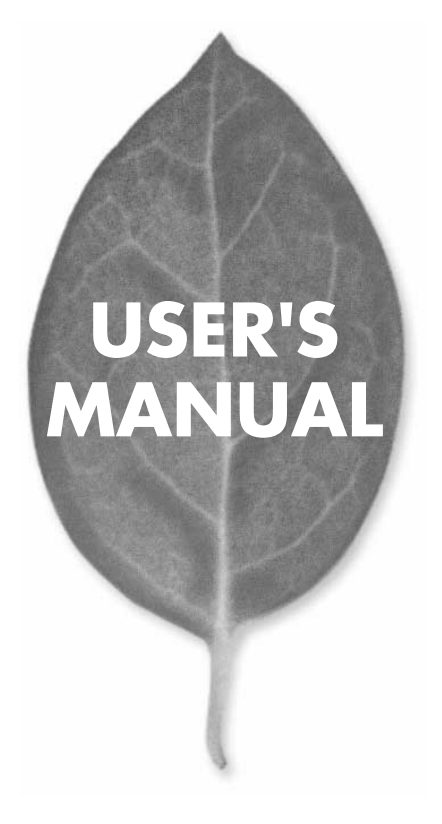

# **Mini100w** USB

PLANEX COMMUNICATIONS INC.

# **USER'S MANUAL** USB

# **Mini100w**

## 本製品を安全にお使いいただくために

八警告

本製品をご利用の際は、以下の注意点を必ずお守りくだ さい。これらの事項が守られない場合、感電、火災、故障 などにより使用者の重傷または死亡につながるおそれが あります。

## 分解・改造・修理はダメ!

各部のネジを外したり、カバーを開け たりしないでください。また製品内部 の部品を改造・交換しないでください。 感電や火災につながるおそれがあります。

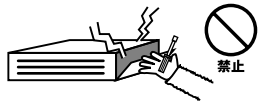

## 正しい電圧で使用して!

指定の電圧以外で使用すると誤動作や 火災につながるおそれがあります。

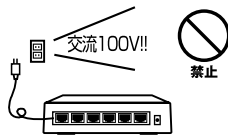

## タコ足配線・無理な配線はダメ!

コンセントや電源タップの定格を超え て電気製品を接続すると、発熱し火災 につながる危険があります。

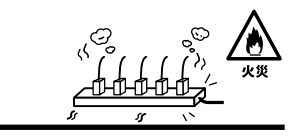

## 雷のときはさわらないで!

雷が発生している間は、製品各部およ びケーブルにさわらないでください。 感電するおそれがあります。

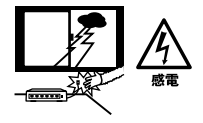

## 通気口をふさがないで!

内部に熱がこもり、誤動作や火災につな がるおそれがあります。

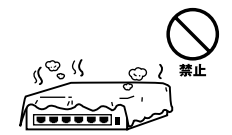

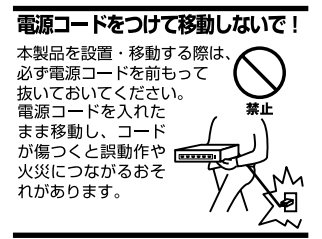

#### 液体・異物は入れないで!

製品内部に液体や異物が入ると、ショートして火災が発生したり、 誤動作したりする可能性があります。 万一異物や液体が入ってしまった場合は、 電源コードをコンセントから外して 弊社サポートセンターまでご連絡ください。

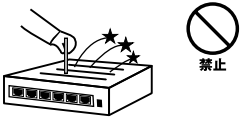

### 雷源コードは傷つけないで!

火災・感電につながるおそれがありますので、電源やACアダプタのコードは絶対に 加工したり傷つけたりしないでください。また以下の点を守ってコードを傷めないよ うにしてください。

◇コードの上に物を載せない

◇熱源の側にコードを置かない

◇コードをかじる癖のあるペットは隔離する

(かじった部分からショートし発火する危険があります)

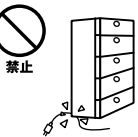

### 設置・保管場所をもう一度確認して!

以下の場所での本製品のご利用や保管は避けてください。これらの場所で設置・保管 を行うと誤動作や感電、火災につながる危険があります。

- ・本製品が落下する可能性のある不安定な場所
- ・直射日光のあたる場所
- ・高温または多湿の場所(暖房器具の側も含む)
- ・急激に温度変化する可能性のある場所 (結露のおそれがある所)
- ・振動の激しい場所
- ・ほこりの多い場所
- ・静電気を帯びやすい場所 (絨毯の上も含む)
- ・腐食性のガスが発生する場所

#### ◎おねがい

本製品のお手入れ

- ・本製品のお手入れは乾いた柔らかい布で行ってください。
- ・汚れがひどい場合は、水で薄めた中性洗剤に布を浸し、かたく絞って本製品を拭い てください。また最後に乾いた布で軽く拭いてください。
- ・台所用中性洗剤以外は使わないでください。シンナーやベンジン、ワックス、アル コールが入ったものは使用できません。

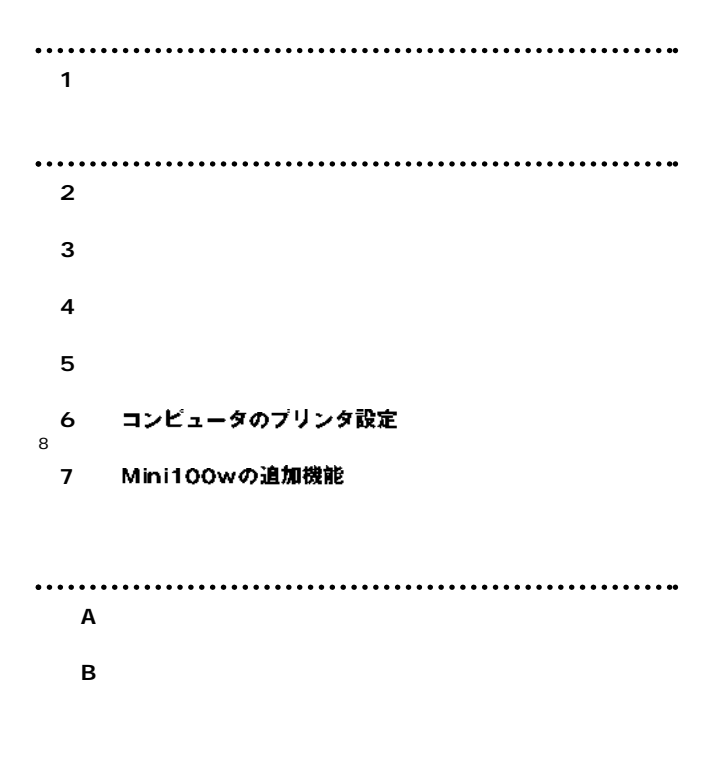

User's Manual Version 1.0 No.PMN-02-05-JF-Mini100w

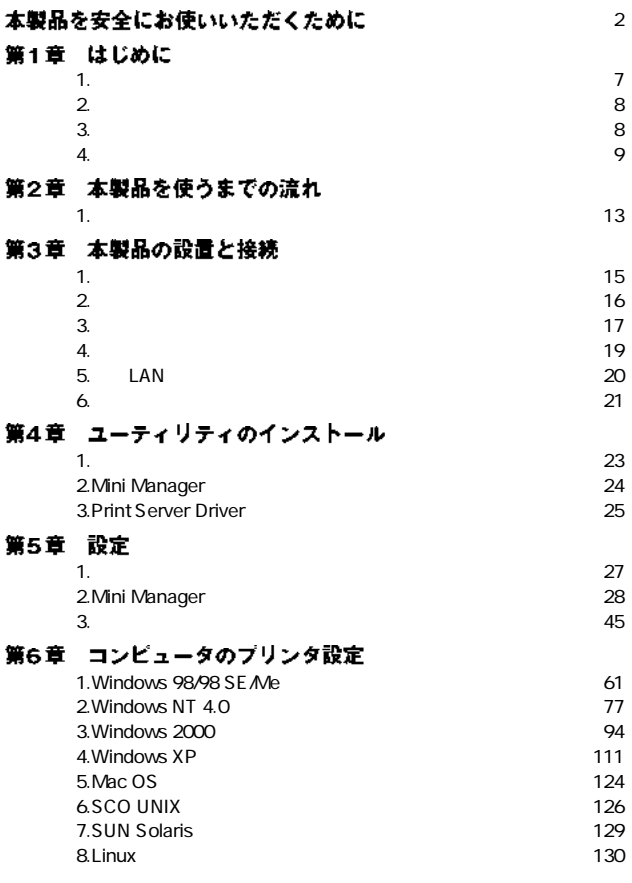

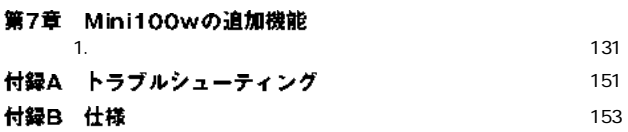

**第1章**

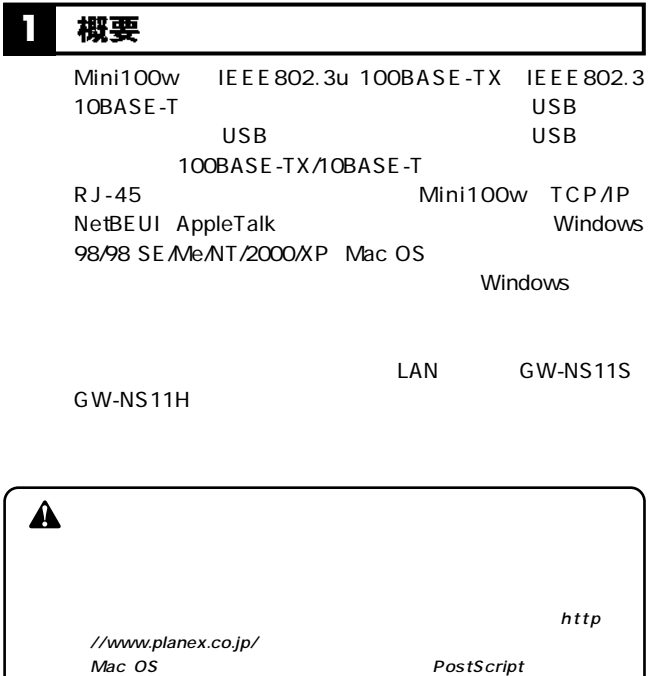

ー<br>PostScript Mac OS

### 特長 **1 2**

### IEEE802.3u 100BASE-TX IEEE802.3 10BASE-T

100BASE-TX/10BASE-T RJ-45STP 1

 $\overline{\mathsf{USB}}$ 

TCP/IP NetBEUI AppleTalk LEDにはなります。

ROM **ROM** 

Windows 98/98 SE/Me/NT/2000/XP Mac OS Mac OS  $90$   $\overline{\phantom{0}}$   $\overline{\phantom{0}}$   $\overline{\phantom{0}}$   $\overline{\phantom{0}}$ **SNMP** DHCP IPP Internet Printing Protocol AppleTalk **Telnet HP Web Jet Admin/Jet Admin** 

#### 梱包内容の確認 **3**

 $Mini100w$ 

CD-ROM

●AC電源アダプタ

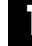

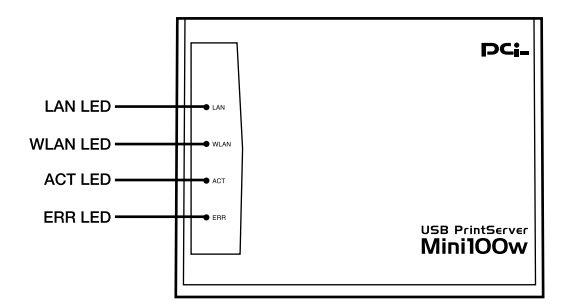

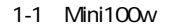

LAN LED LAN WLAN LED LAN 「ACT LED」

4 各部の名称

「ERR LED」

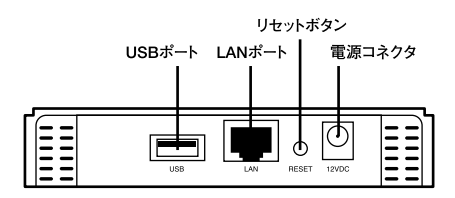

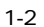

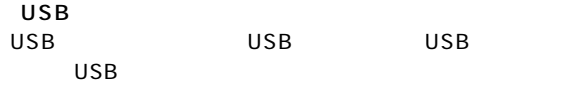

LAN

RJ-45

 $AC$ 

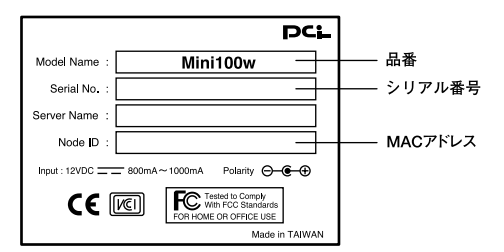

**1 1 1 1 1 1 1 1 1 1** 

 $1 - 3$ 

**MAC** 

 $MAC$ 

**第2章**

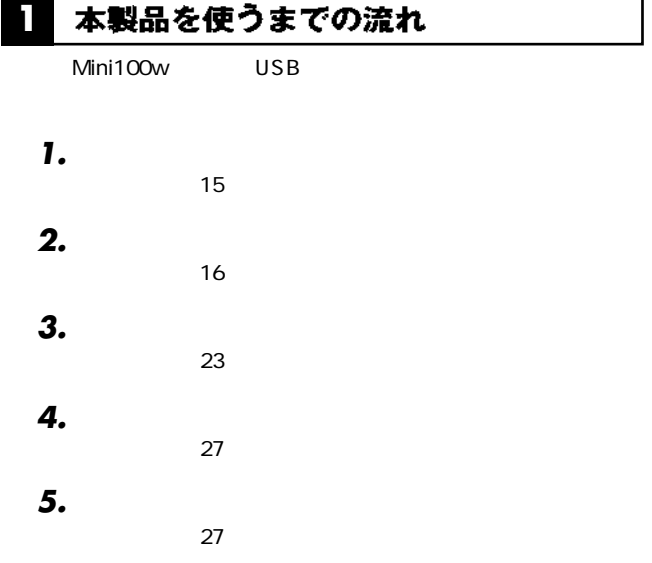

## *6.*

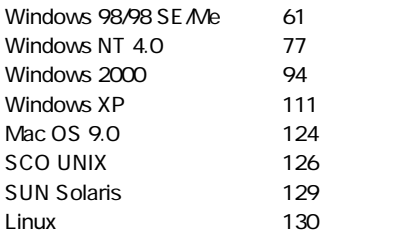

## $\triangle$

Windows Windows

#### 設置場所について **1**

Mini100w

## **2**

 $\overline{UB}$  USB USB  $\overline{USB}$ 

- USB A Mini100w USB *1.*
- $\overline{UB}$  B USB USB USB *2.*

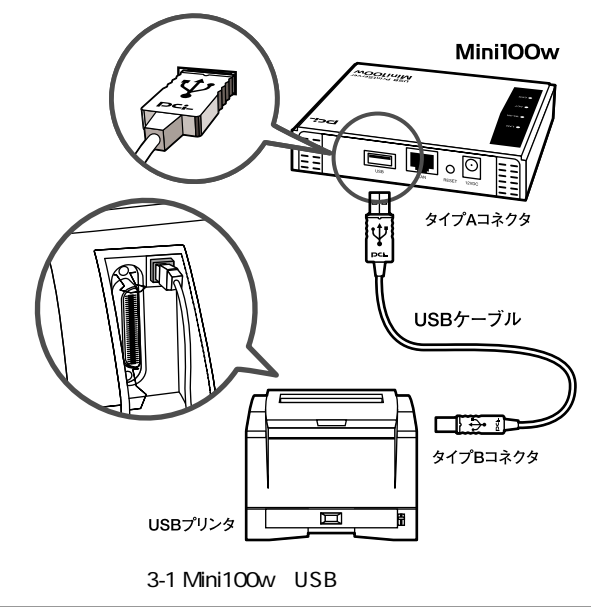

#### ネットワークへの接続 **3**

 $\mathsf{LAN}$ 

 $LAN$ 

 $LAN$ Mini100w RJ-45 *1.*

Uplink

TX/10BASE-T *2.*

100BASE-

 $LAN$ 

**3**

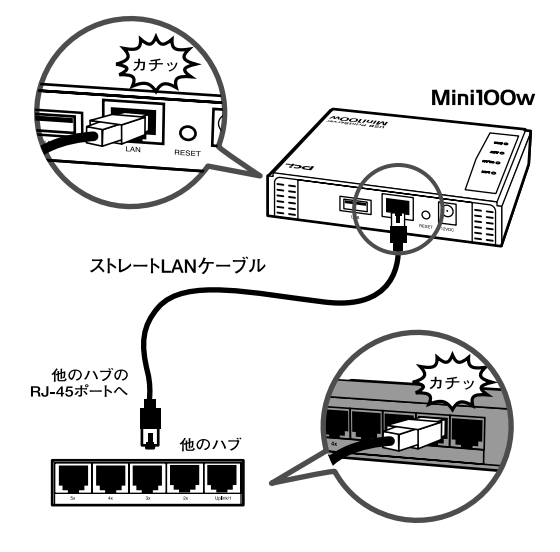

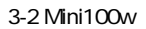

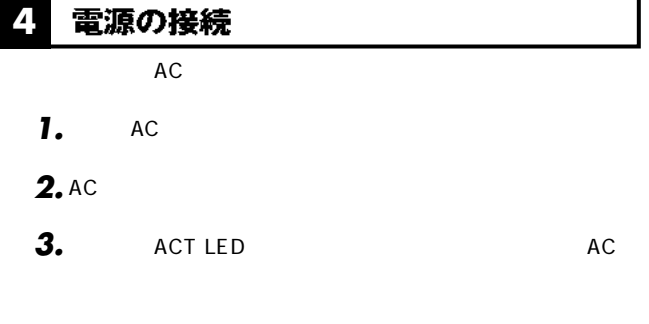

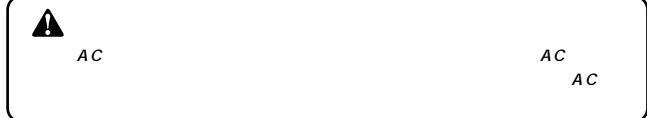

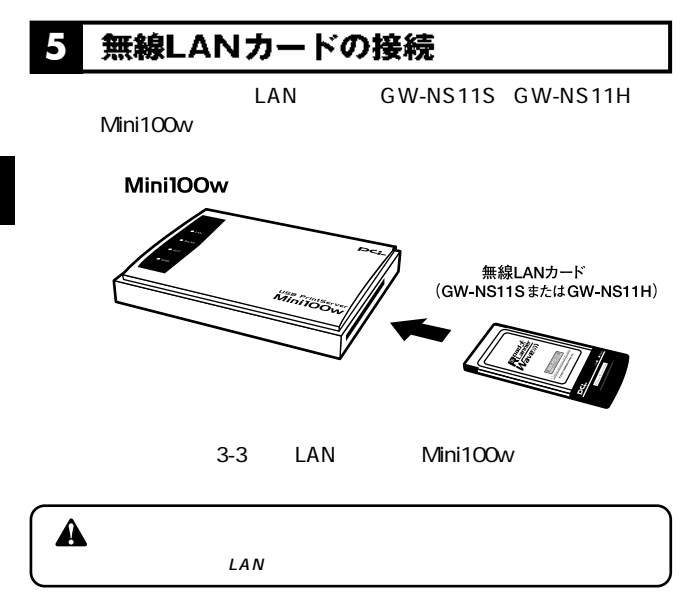

#### 無線プリントサーバとしての利用方法 **6**

LAN GW-NS11S GW-

 $NS11H$ 

*1.*

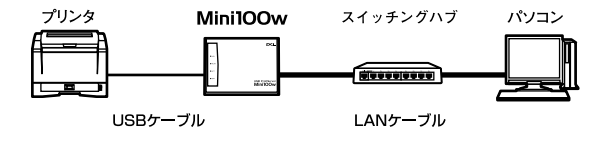

 $3 - 4$ 

*2.*

 $LAN$ 

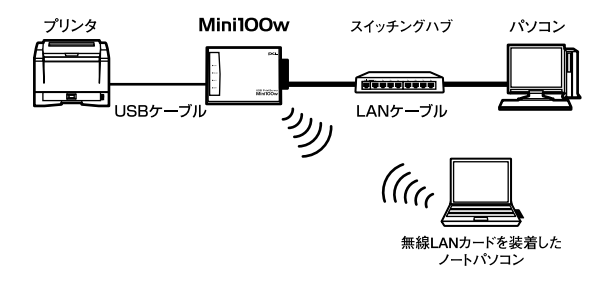

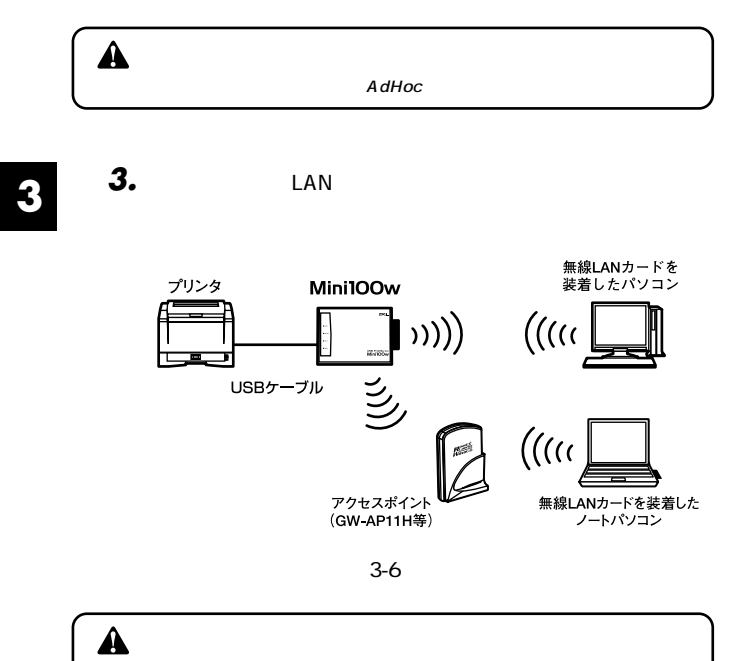

**LAN** 

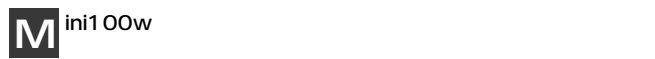

#### 本製品のユーティリティについて **1**

Mini100w Windows

Windows

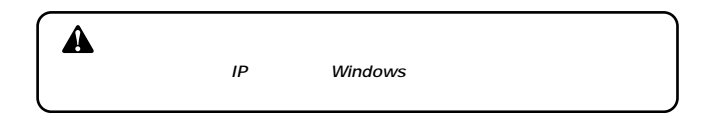

**第4章**

## 2 Mini Managerのインストール

**1.** Windows

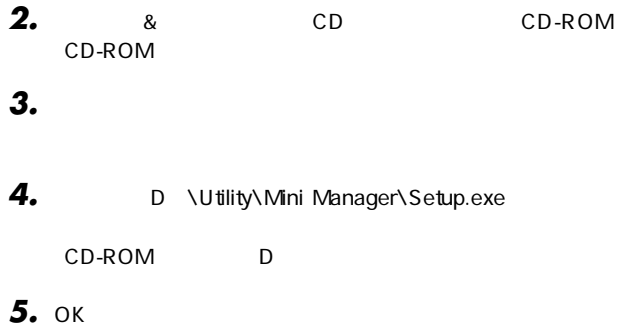

#### Print Server Driverのインストール **3**

**1.** Windows

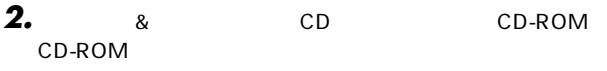

#### $\blacksquare$ *3.*

- D: \Setup.exe CD-ROM D *4.*
- $\bullet$  OK **5.** OK

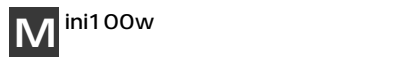

## **1 本製品の設定について インストランス**

Mini100w Windows

#### Mini Managerを使った設定 **2**

### **Mini Manager**

*1.*

Mini Mini Magaer

Management Utility

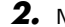

2. Mini Manager

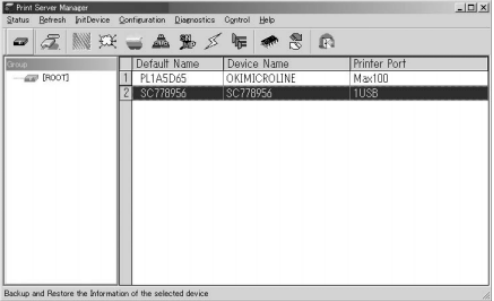

Default Name

Device Name

**Printer Port** 

## **Device Information**

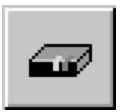

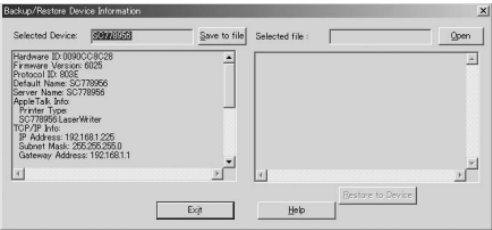

### Save to file

## Open

## **Print Status**

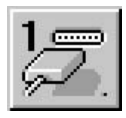

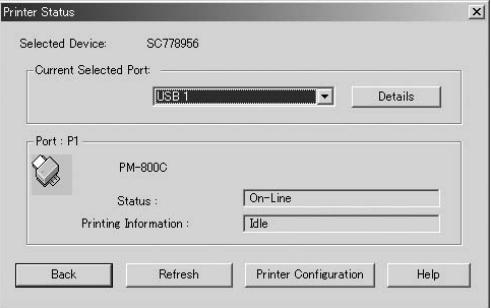

## Configuration Mini100w

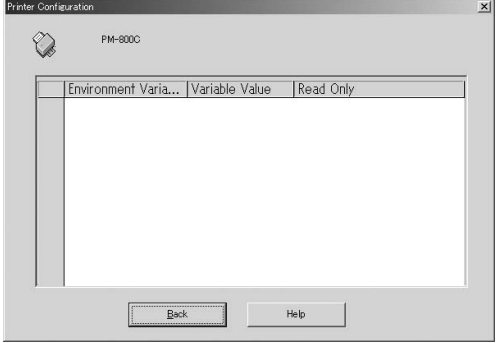

### <Environment Variable>

### Variable Value

Only "NO"

**ReadOnly Environment Variable** 

## **■NetWare**

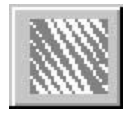

 $\mathsf R$ ead $\mathsf R$ 

### **■TCP/IP**

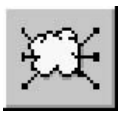

TCP/IP

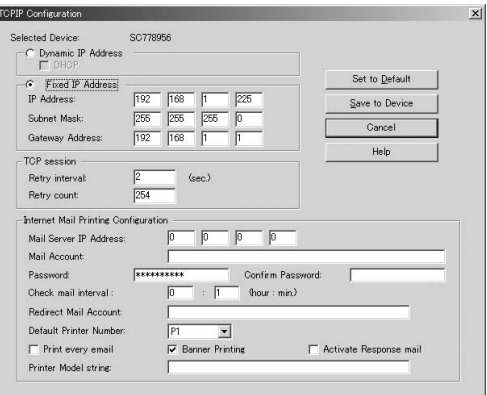

Dynamic IP Address DHCP

Fixed IP Address 固定IPアドレスを設定する場合はこの項目に設定します。 [IP Address]  $IP$ 

Subnet Mask

Gateway IP Address

TCP session retryi nterval

TCP session retry count

Mail Server IP Address **TP** IP

Mail Account

**Password** 

Confirm Password

Check Mail interval

**Redirect Mail Account** 

Default Printer Number

**Options** 

Print every E-Mail

**Banner Printing** 

Activate Response mail

Printer Model string 19 $\blacksquare$ 

## **■AppleTalk(アップルトーク)**

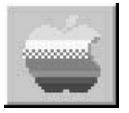

AppleTalk

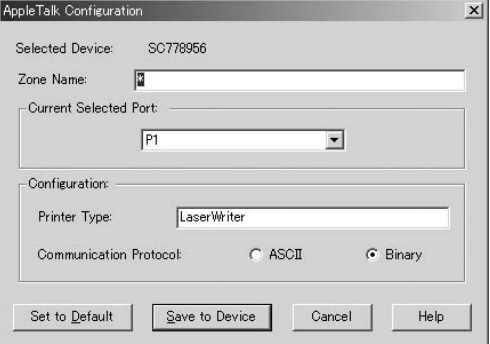

## Selected Device

Z one Name

<Current Selected Port>
Printer Type

Communication Protocol

PostScript ASCII Binary

# **■NetBEUI(ネットビューイ)**

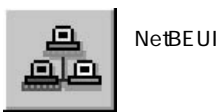

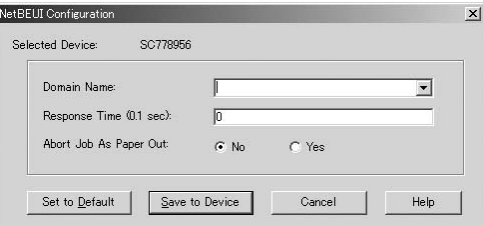

<Domain Name>

Response Time

#### Abort Job As Paper Out

No: Yes

# SNMP SNMP

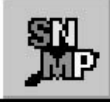

SNMP

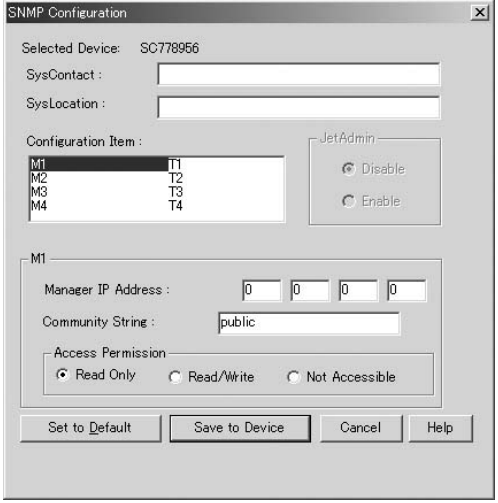

Selected Device

Sys Contact

Sys Location

Configuration Item

 $M1~4$ 

T1 4

Manager IP address SNMP IP

Community String

**5**

#### Configuration Item T1 T4

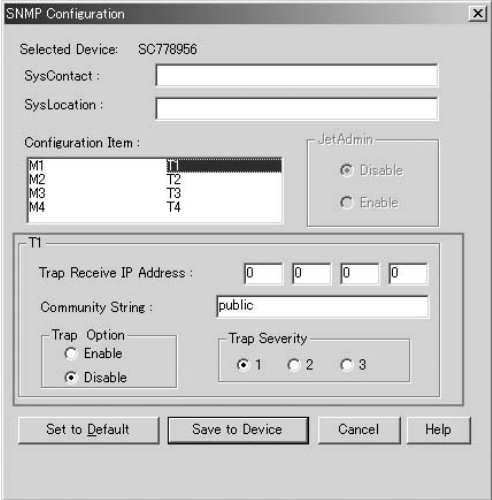

Trap Receive IP Address

トラップの有効/無効を設定します。

トラップを受信するコンピュータのIPアドレスを入力します。

Community String

**Trap Option** 

**Trap Severity** 

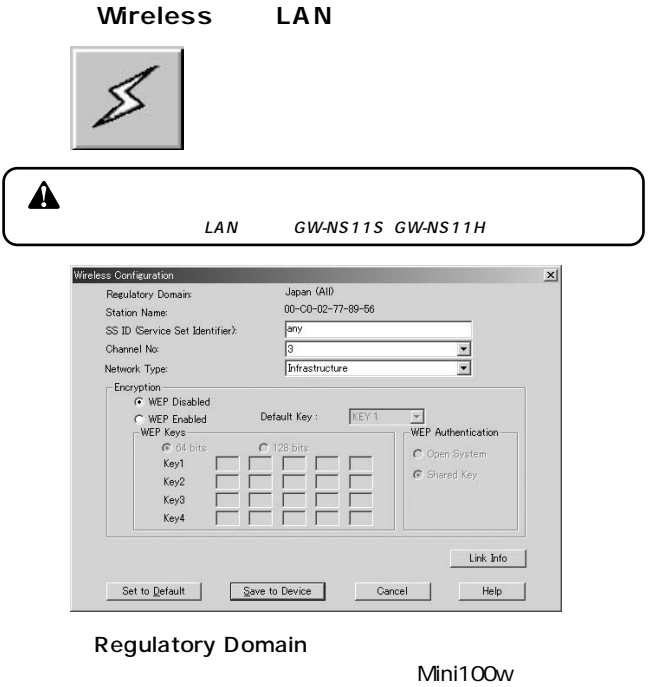

Japan

Station Name

 $NAC$ 

SS ID Service Set Identifiler ESS ID

<Channel NO>

**5**

### Network Type

## Infrastructure 802.11Ad Hoc Ad Hoc 3 802.11Ad Hoc Ad Hoc

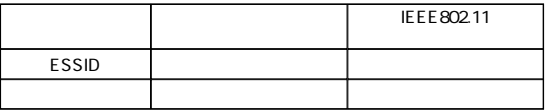

## **Encryption**

#### WEP Enabled

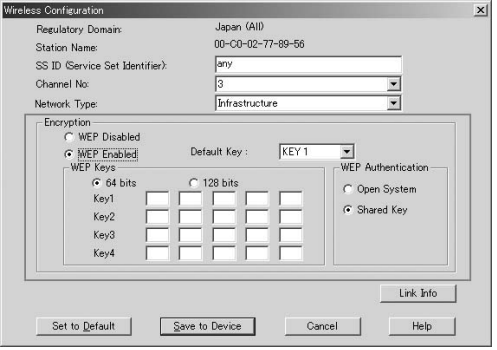

WEP Keys

64bit 128bit 2

 $Key 1 4$ 16 0 9 A F a f 64bit 10 128bit 26 64bit 4 128bit

WEP Authentication WEP "Open System" "Shared Key" 2

MacintoshとWindows等接続する場合は"Open System"

# **5**

## **Logical Port**

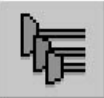

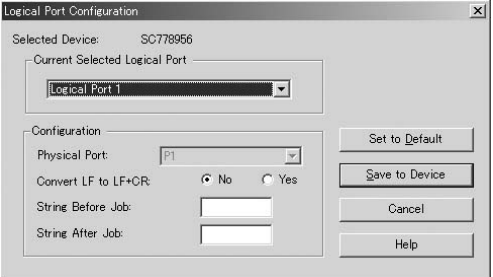

#### Selected Device

Current Selected Logical Port

<Physical Port>

Convert LF to LF CR "Yes"に設定するとLFからLF+CRに変換します。"No"

String Before Job

String After Job

# **Firmware**

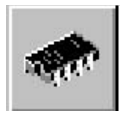

Manager

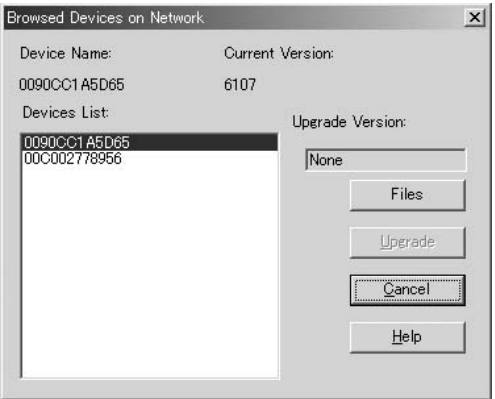

アップグレードのファームウェアは、Mini

# **7.** Upgrade

#### " C \ Planex Mini\ Mini Manager" *2.*

*3.*

*4.*

 $\triangle$ 

 $USB$ 

# **■Refresh(更新)**

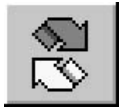

# **■Exit(出口)**

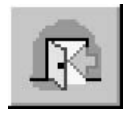

Print Server Manager

# **3**

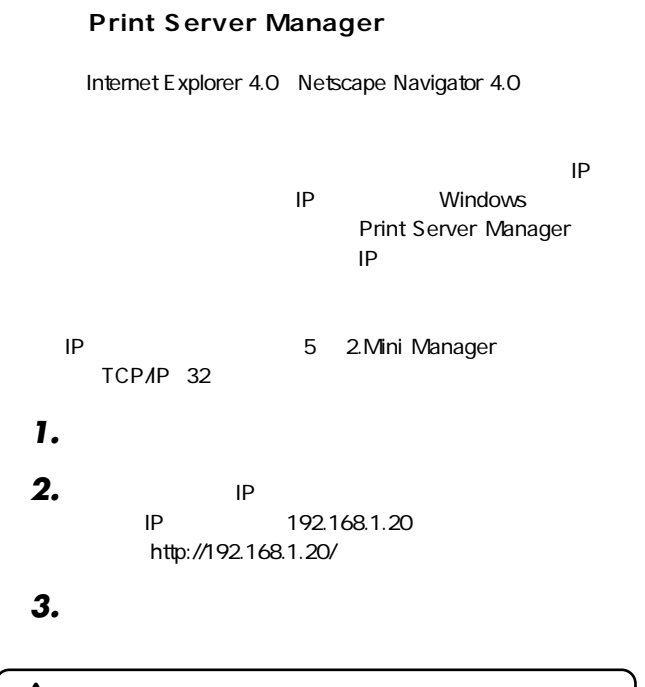

 $\blacktriangle$ Mini100w Mini100w IP

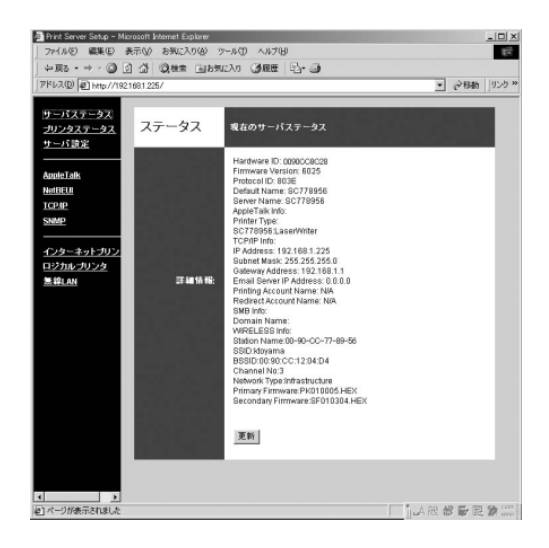

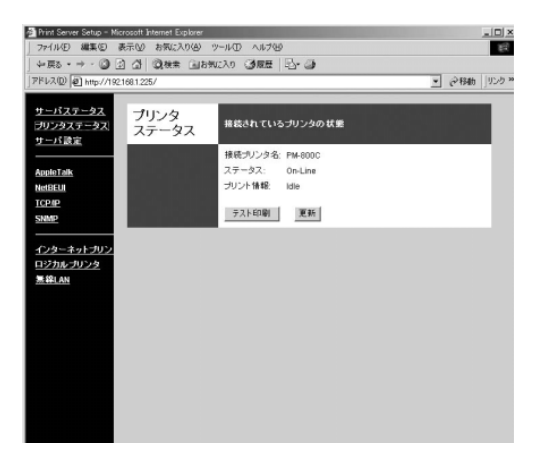

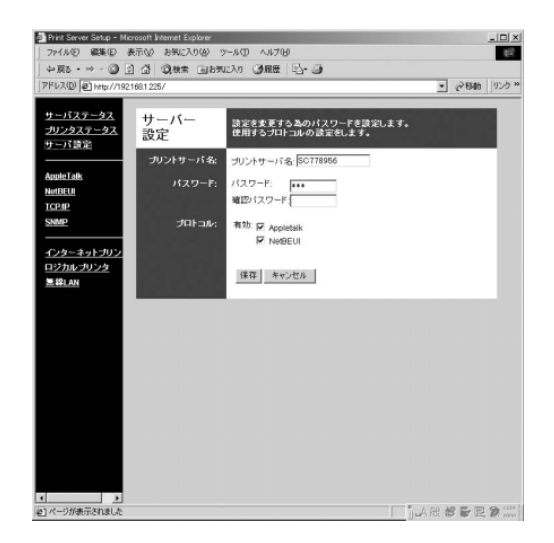

#### TCP/IP  $/$

# **■AppleTalk**

AppleTalk

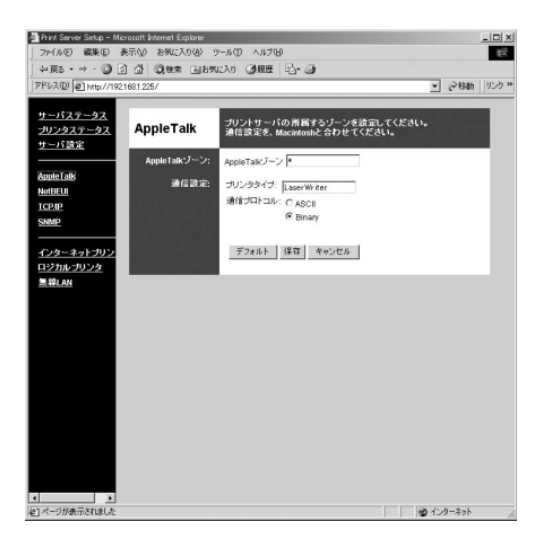

 $\overline{1}$ 

AppleTalk

**5**

# **■NetBEUI**

 $N$ etBEUI

#### NetBEUI

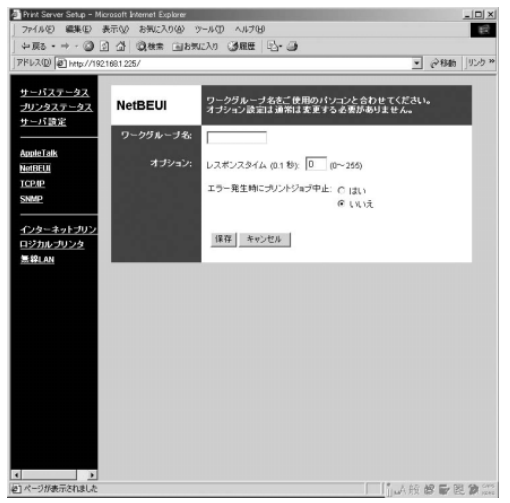

# **■TCP/IP**

 $TCP/IP$ 

#### TCP/IP

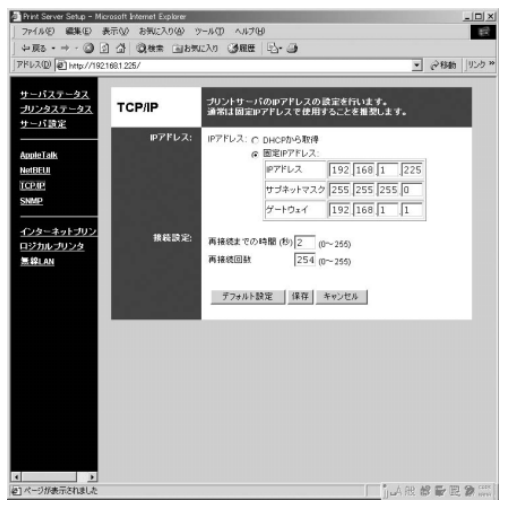

#### <IPアドレス> DHCP

についているIP<sub>R</sub>

#### **■SNMP**

 $S NMP$ 

#### SNMP

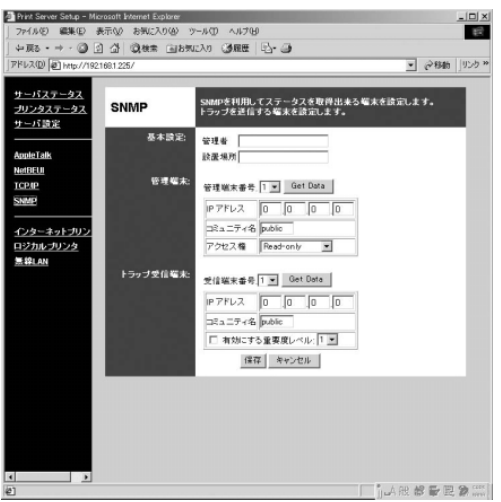

**Get Data** 

<IPアドレス> SNMP IP

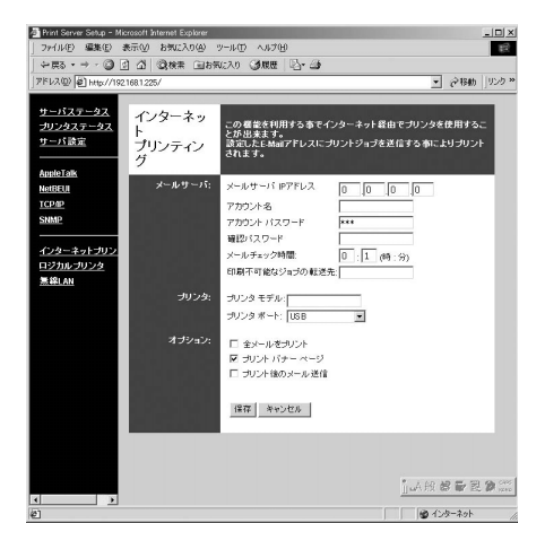

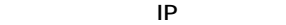

The State of the IPR State of the IPR State of the IPR State of the IPR State of the IPR State of the IPR State of the IPR State of the IPR State of the IPR State of the IPR State of the IPR State of the IPR State of the I

Internet Printing Port

Internet

Printing Port

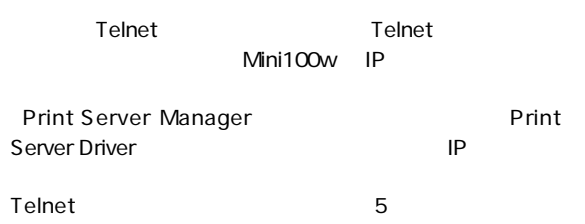

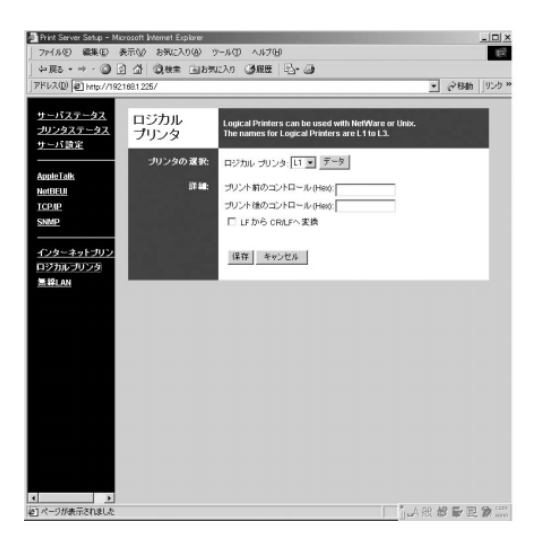

# LF CR*I*LF

# **■無線LAN**

#### $\mathsf{LAN}$

#### LAN

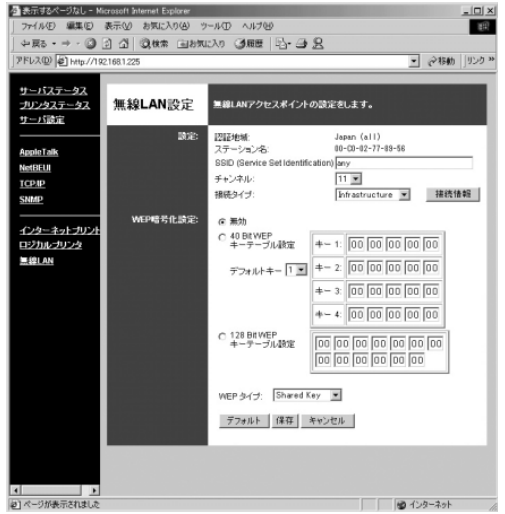

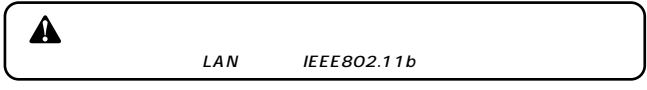

Mini100w Japan

#### $NAC$

#### SS ID Service Set Identification ESS ID

#### Infrastructure 802.11Ad Hoc Ad Hoc 3 802.11Ad Hoc Ad Hoc

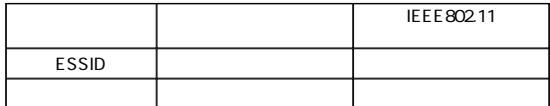

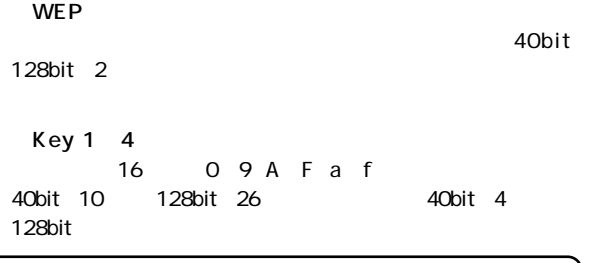

 $\blacktriangle$ 

40-bit WEP
24bit 64bit WEP  $64$ bit WEP  $64$ -bit WEP

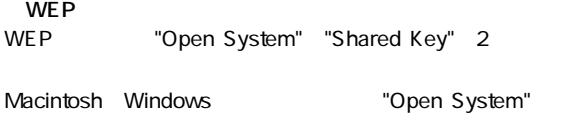

## ini100wはWindows 98/98 SE/Me/NT/2000/XP、 Mac OS UNIX<br>Mac OS UNIX

 $5$ 

**第6章**

# **i** Windows 98/98 SE/Meの設定 | 6

**TCP/IP NetBEUI** 

TCP/IP

 $\blacksquare$ *1.*

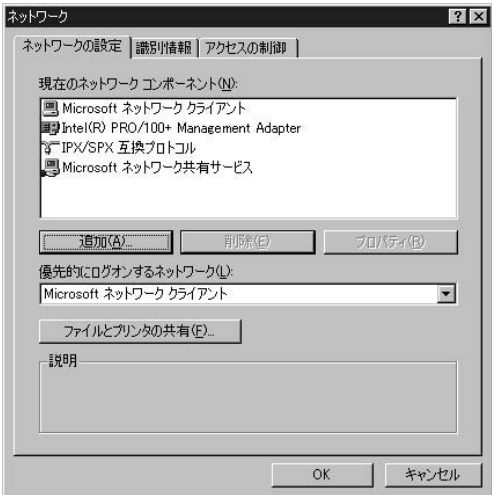

3. TCP/IP

TCP/IP

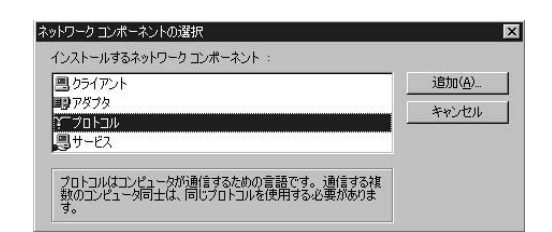

 $\blacksquare$ 

# *5.*

*4.*

 $\bullet$ " Microsoft" *6.* " TCP/IP"  $OK$ ネットワークプロトコルの選択  $\overline{\mathbf{x}}$ - インストールするネットワーク プロトコルをクリックして、[OK] をクリ<br>— ックしてください。 このデバイスのインストール ディスクがある場合<br>- は、「ディスク使用」をクリックしてください。  $\Im$ 製造元(M): ネットワーク ブロトコル: **ST**Banyan TATM 用 WAN サポート  $\blacksquare$ **BEIBM** STIPX/SPX 互換プロトコル Y Microsoft TMicrosoft 32 ビット DLC **TWicrosoft DLC T**Novell Y Net BEUI **STTCP/IP** S Winsock2 ATM サービス ブロバイダ ٣I  $= 1 - 1$ 

ディスク使用(H)...

キャンセル

OK

**6**

# **7.** TCP/IP

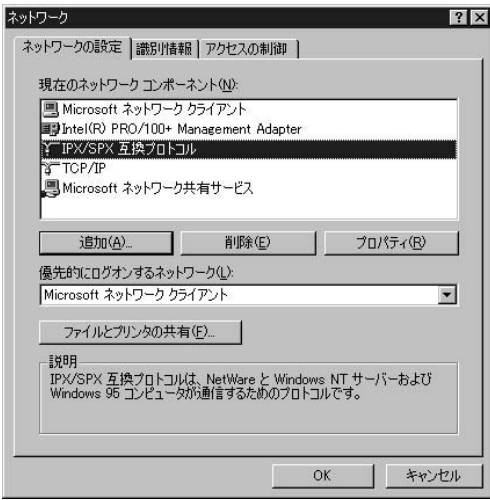

**8.** TCP/IP

# **NetBEUI**

 $\blacksquare$ *1.*

#### $\blacksquare$ *2.*

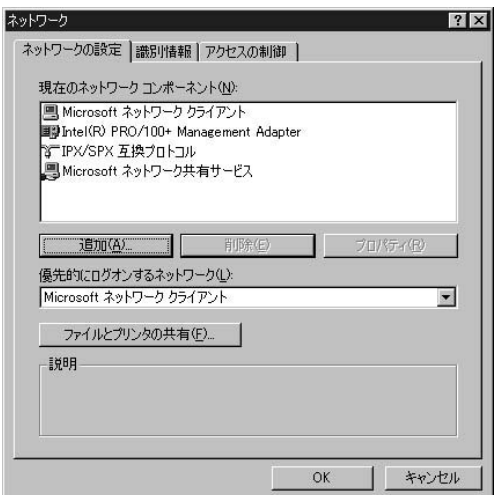

3. NetBEUI

NetBEUI

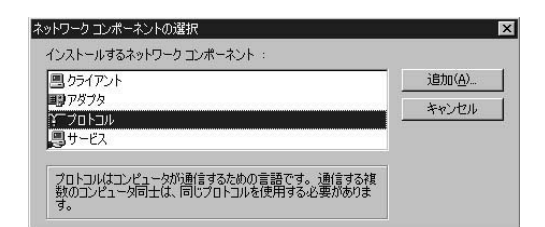

 $\blacksquare$ 

*4.*

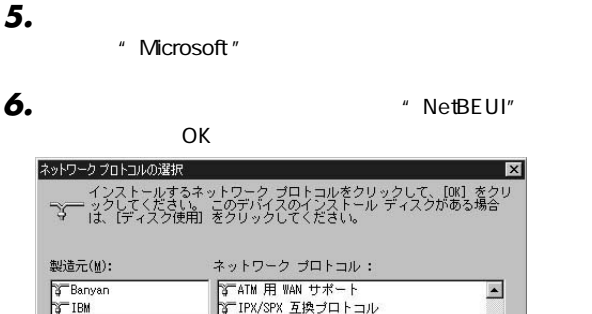

# **BEIBM**

TMicrosoft 32 ビット DLC Y Microsoft **T**Novell **T**Microsoft DLC Y Net BEUI **STTCP/IP** す Winsock2 ATM サービス ブロバイダ OK

٣I

ディスク使用(H)...

キャンセル

# $\overline{Z}$ . NetBEUI

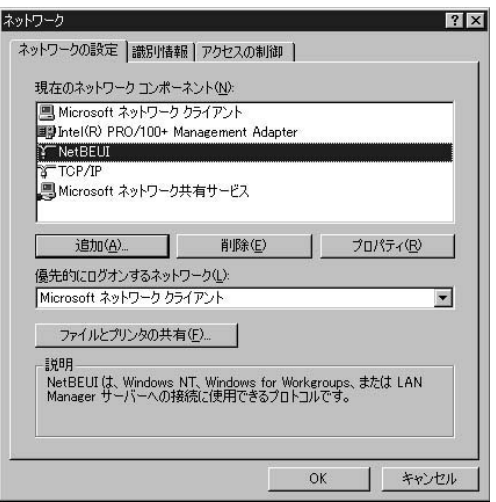

#### NetBEUI

**TCP/IP NetBEUI** Windows 98/98 SE Me

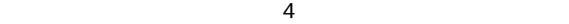

 $\blacksquare$ 

 $\blacksquare$ 

『プリンタの追加ウィザード』ウィンドウが表示されますの

*1. 2. 3.*

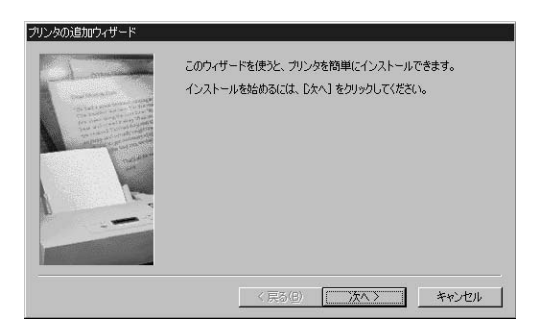

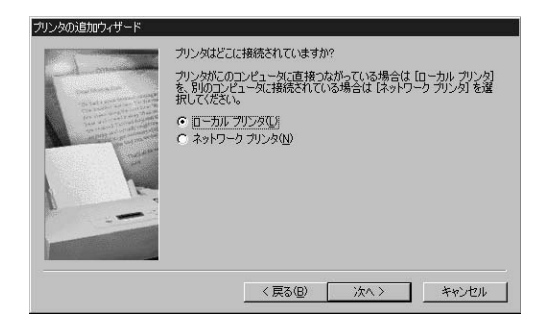

*5.*

*4.*

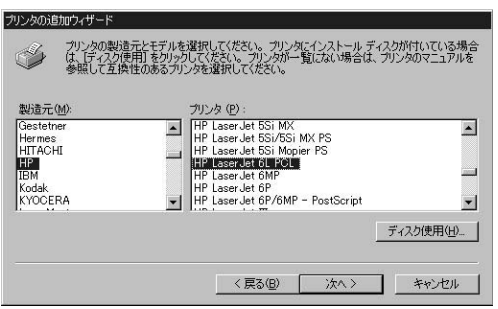

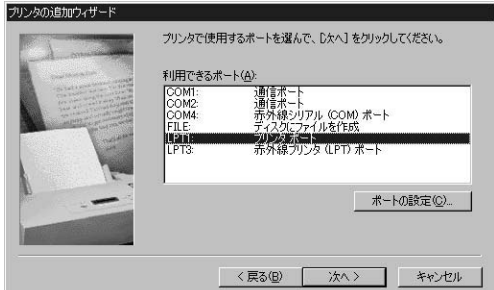

*7.*

*6.*

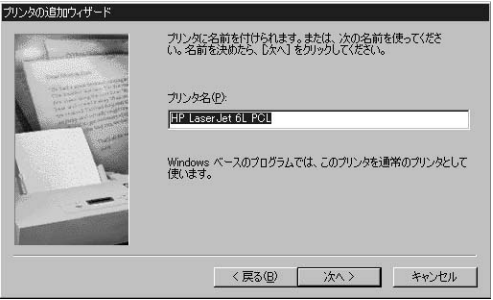
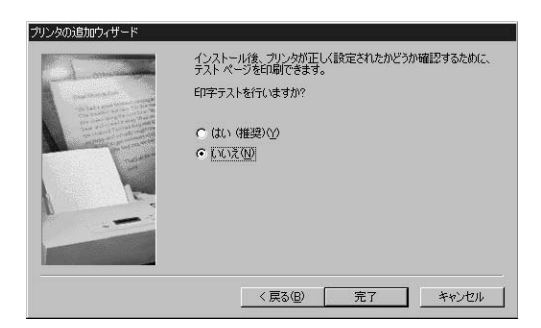

『印字テスト』の確認画面が表示されるので[いいえ]を選

*9.*

*8.*

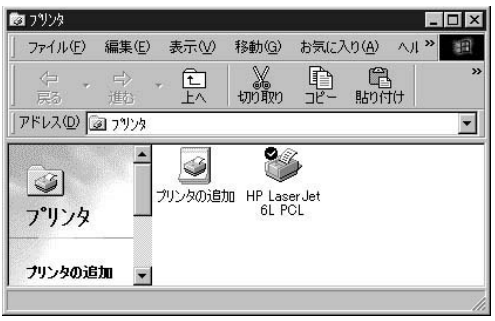

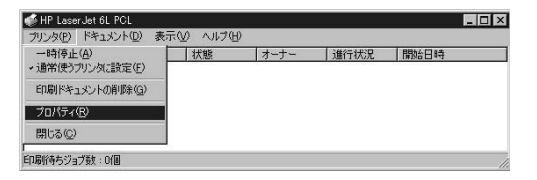

 $\mathbf{u}$  and  $\mathbf{v}$ *11.*

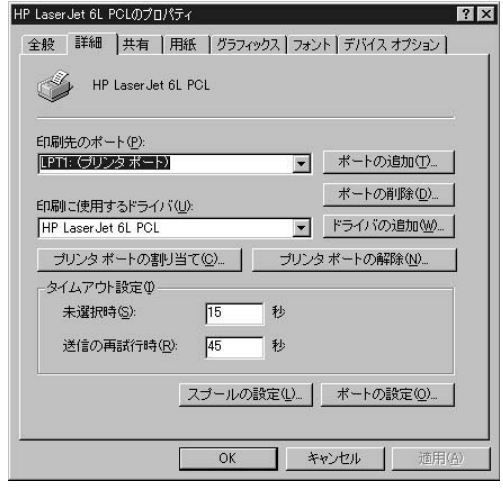

**Print Server** 

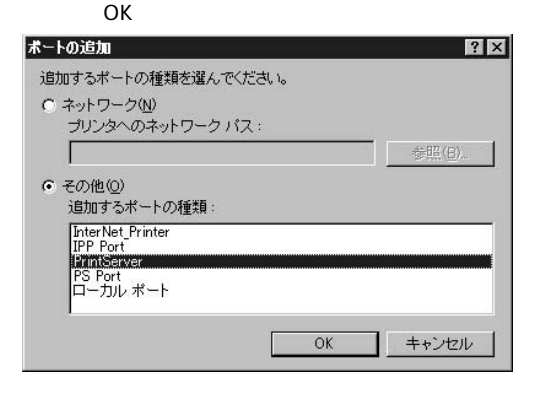

### 13. Configure PrintServer Browse when the contract of the contract of the contract of the contract of the contract of the contract of the contract of the contract of the contract of the contract of the contract of the contract of the contract of th

Device Select

 $\overline{O}$ K

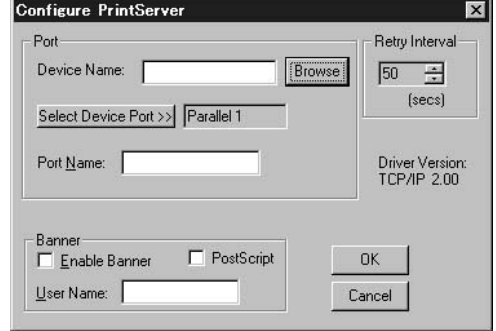

TCP/IP

14. Device Name **Select Device Port** Output Select

 $\overline{\text{OK}}$ 

### Configure PrintServer **2006** 2007 00

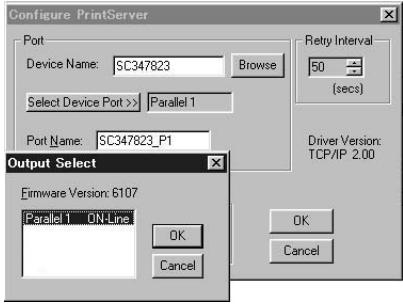

**6**

#### $\mathbf{n}$ *15.*

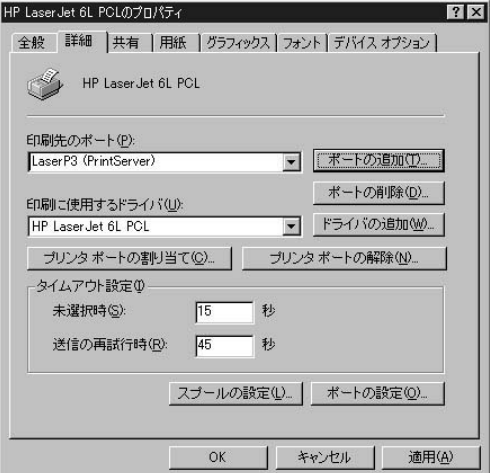

# 2 Windows NT 4.0の設定

TCP/IP NetBEUI

# TCP/IP

 $\blacksquare$ *1.*

# *2.*

#### $\blacksquare$ *3.*

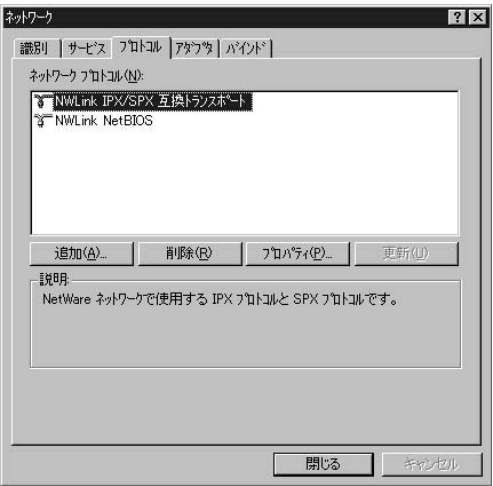

 $\blacksquare$ 

# **4.** TCP/IP

TCP/IP

# *5.*

### $\blacksquare$

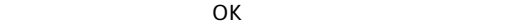

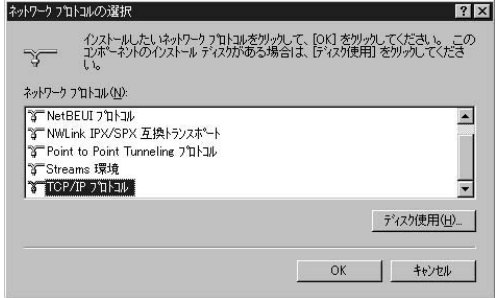

**6.** Windows NT

Windows NT CD-ROM

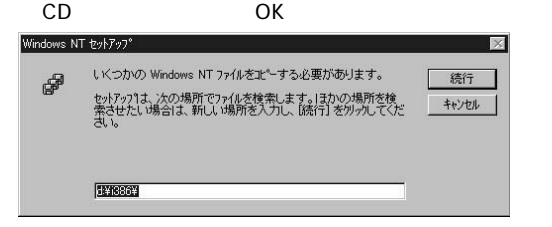

- TCP/IP *7.*
- TCP/IP *8.*
- **9.** Microsoft TCP/IP

#### $\bullet$ *10.*

MicrosoftTCP/IP OK

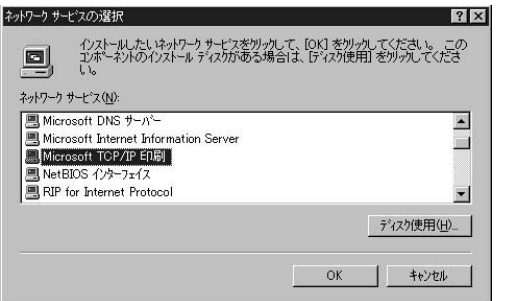

## 11. Windows NT

Windows NT CD-ROM

CD OK

### MicrosoftTCP/IP

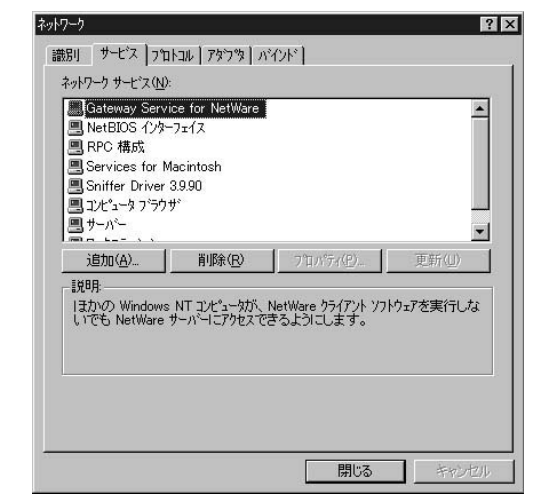

 $\bullet$ *13.*

*12.*

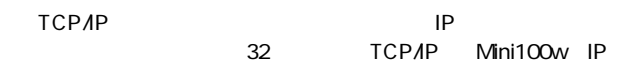

### TCP/IP LPR

 $\blacksquare$ *1.*

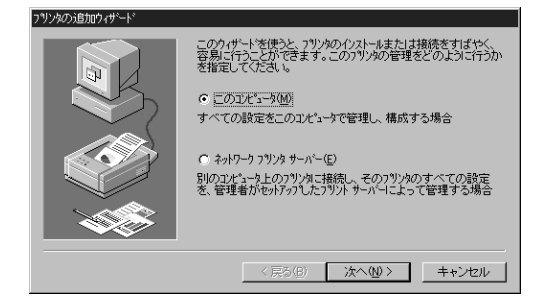

#### $\blacksquare$ *2.*

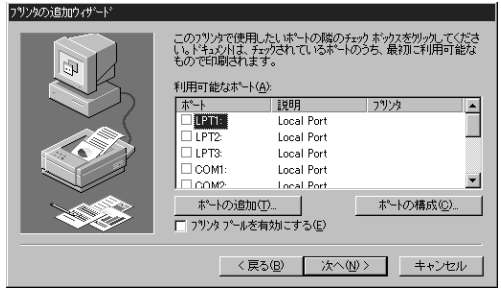

Port」を選択して[新しいポート]ボタンをクリックしてく *3.*

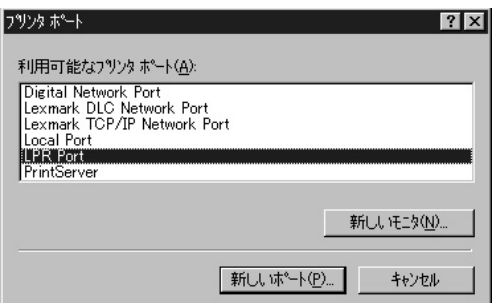

4. LPR | lpd|<br>| lp|<br>| lp|

定しているIPアドレスを、「サーバーのプリンタ名またはプ

 $1p1$  OK

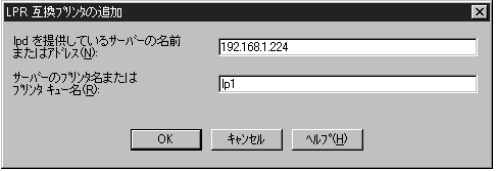

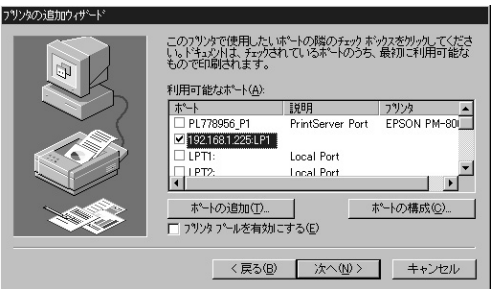

 $\blacksquare$ 

*5.*

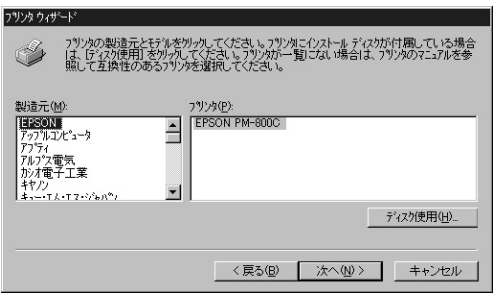

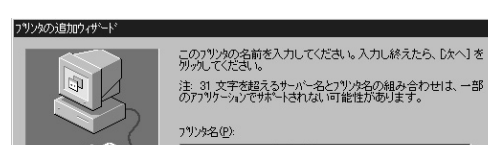

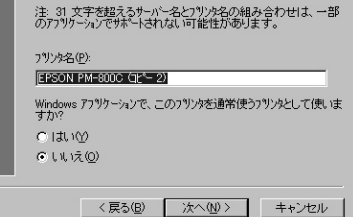

**6**

*8.*

*7.*

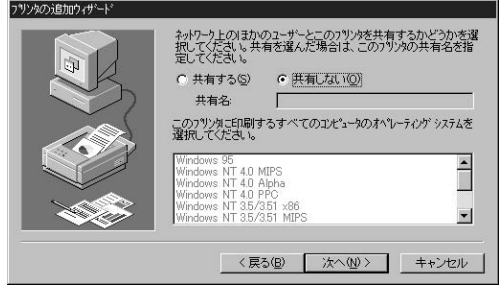

#### $\blacksquare$ *9.*

# **NetBEUI**

 $\blacksquare$ *1.*

#### **・**<br>トットワーク」とは、インターのサークリックしてネットワークワークのサークリックしてネットワーク *2.*

#### $\blacksquare$ *3.*

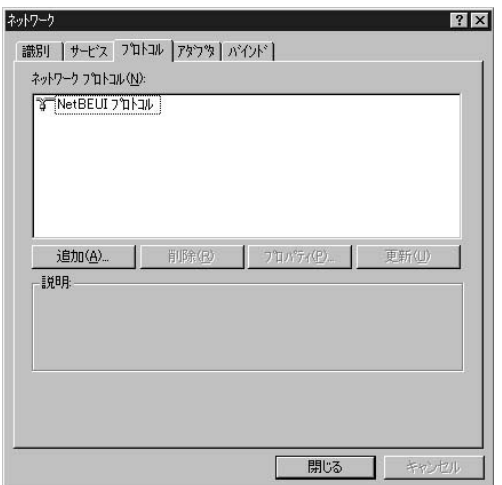

# 4. NetBEUI

NetBEUI

#### *5.*  $\blacksquare$  $\overline{O}$ K ネットワーク プロトコルの選択  $|?| \times$  $\sigma$ ్యా ネットワーク フロトコル(N): **BE DLC 7 DINJU** × **TRetBEUT 2 THERE** T NWLink IPX/SPX 互換トランスポート **3 Point to Point Tunneling 7 9 Hall** T Streams 環境 ディスク使用(H).

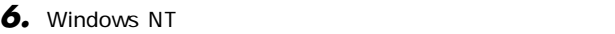

Windows NT CD-

キャンセル

ROM CD-ROM NOK

OK

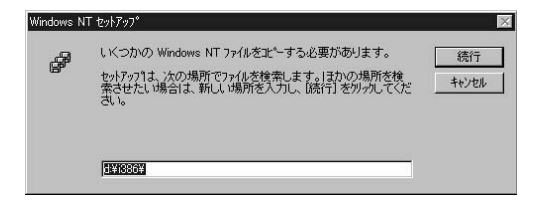

### **86** Mini100w

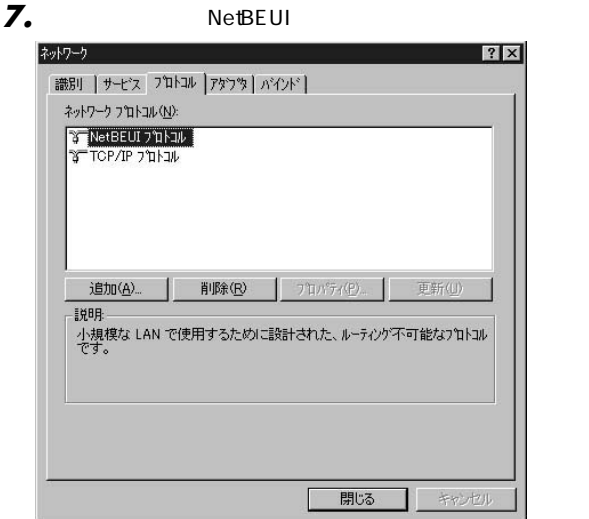

#### $\bullet$ *8.*

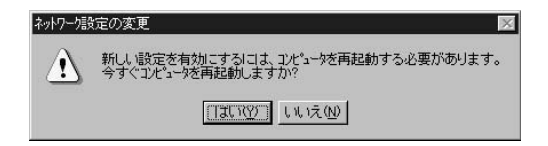

### **TCP/IP NetBEUI** Windows NT

Windows NT TCP/IP NetBEUI

CD Print Server Driver

 $CD$ 

**6**

TCP/IP TCP/IP **NetBEUI** 

 $\blacksquare$ *1.*

▲

 $\blacksquare$ *2.*

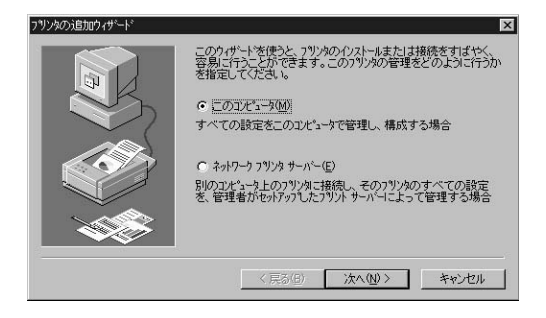

# *4.*

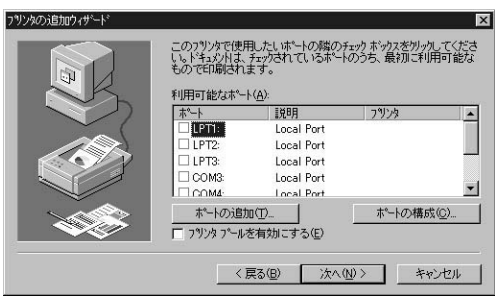

**6**

## Server 」ということには、「新しいポート」ボタンをクリックしている。 *5.*

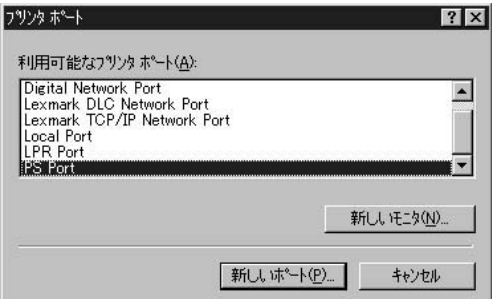

# 『Configure Print Server 』ウィンドウが表示されます。「ブラ *6.*

 $\sim$  Device  $\sim$  Device  $\sim$ 

Select 」ということを見るようになります。このようには、このようには、このようには、このようには、このようには、このようには、このようには、このようには、このようにはないます。このようには、この

 $\mathsf{OK}$ 

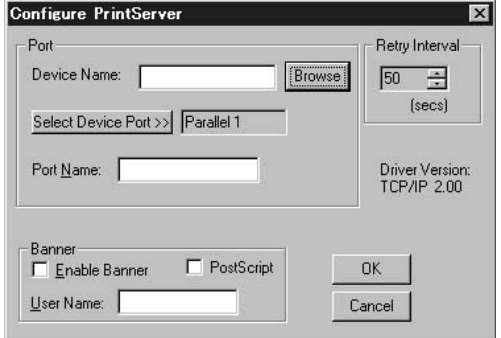

**7.** Device Name **Select Device Port** Output Select

 $\mathsf{OK}$ 

Configure PrintServer **Configure PrintServer** 

OK」ボタンを用いています。

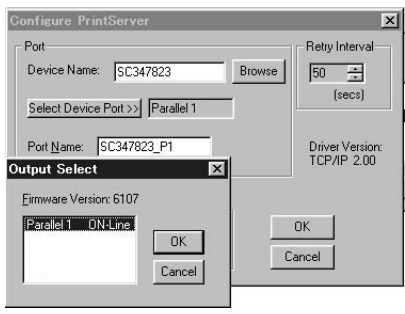

**6**

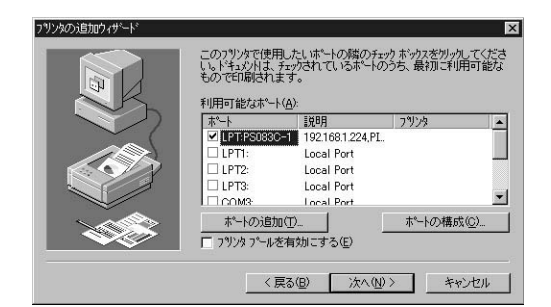

**6**

 $\blacksquare$ *9.*

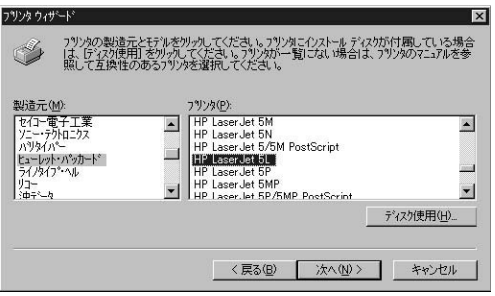

*10.*

#### $"''$ *11.*

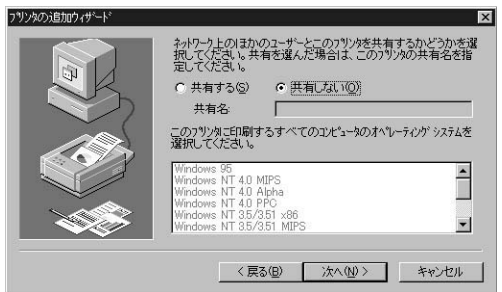

#### $\blacksquare$ *12.* **<sup>ュ</sup>**

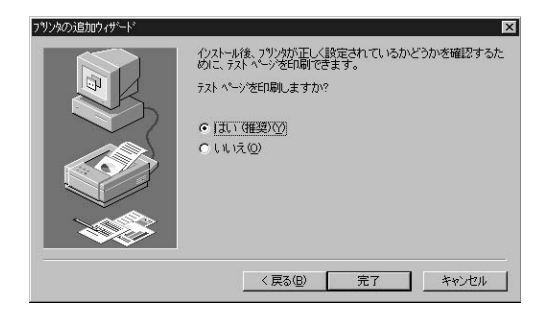

#### Windows 2000の設定 **3**

TCP/IP NetBEUI

TCP/IP TCP/IP NIC NIC

TCP/IP

**6** *1.*

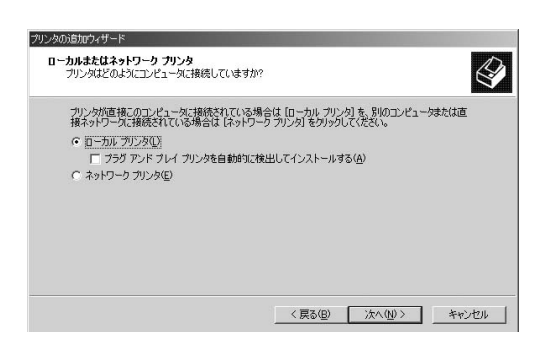

 $\blacksquare$ 

### Standard TCP/IP Port

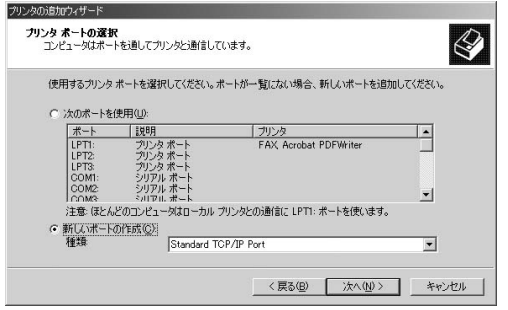

#### TCP/IP *3.*

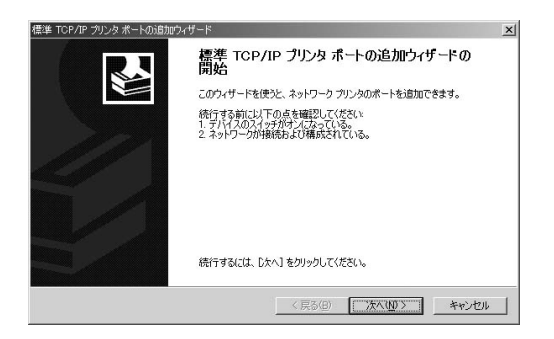

 $\blacksquare$ IP Mini100w IP

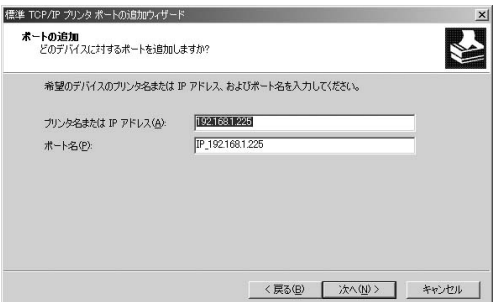

 $\blacksquare$ *5.*

*4.*

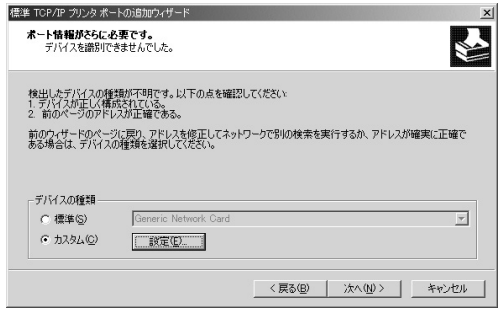

*6.*

 $lp1$  $QK$ 

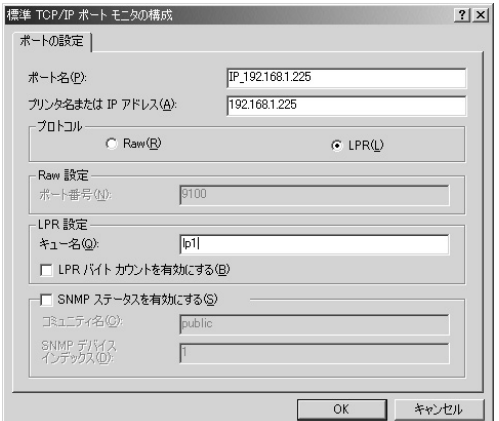

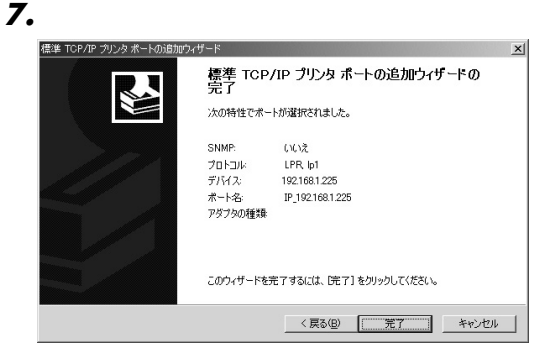

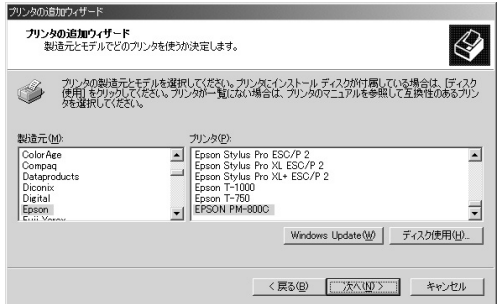

*9.*

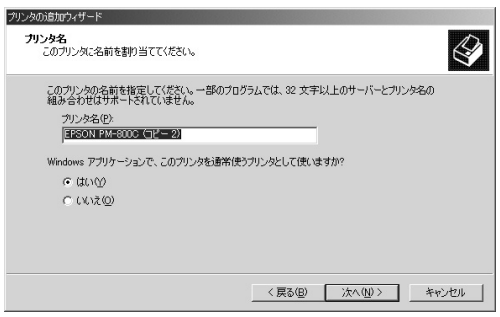

**6**

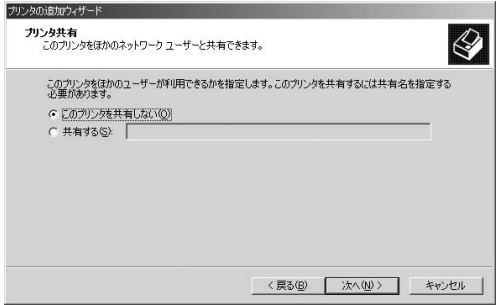

 $\blacksquare$ *11.*

## **NetBEUI**

 $\blacksquare$ *1.*

 $\bullet$ *2.*

*3.*

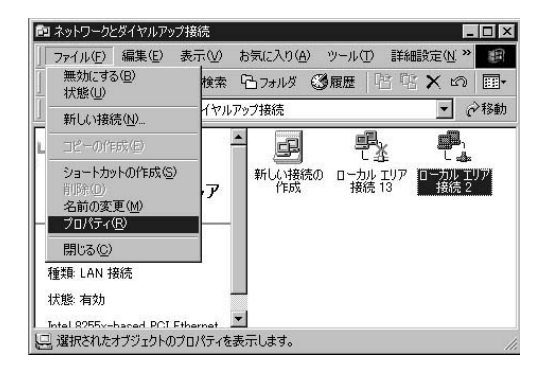

 $\blacksquare$ *4.*

NetBEUI

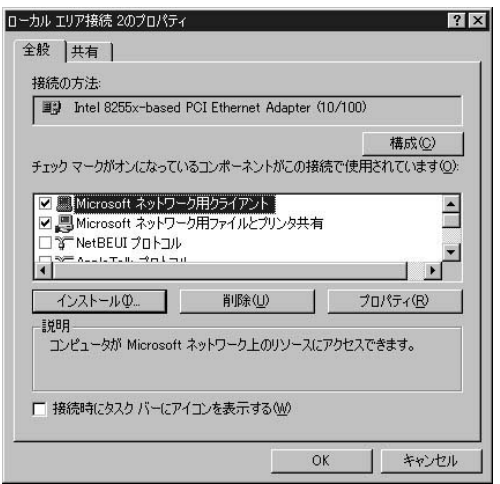

NetBEUI

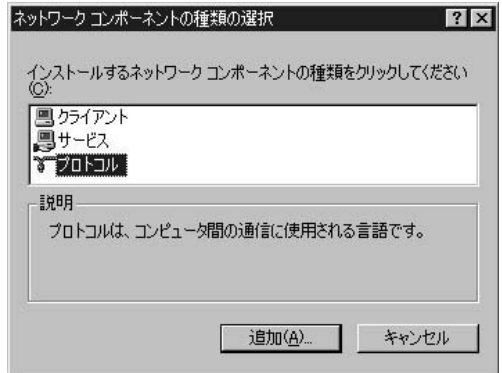

 $\bullet$ *6.*

### Microsoft<br>tWare OK NetWare

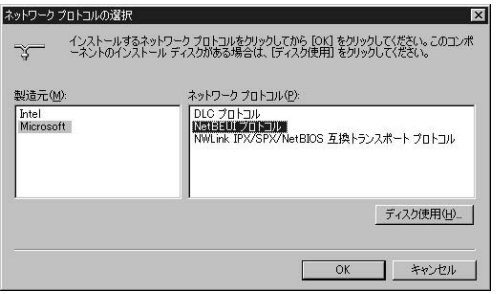

**102** Mini100w

## $\overline{Z}$ . NetBEUI

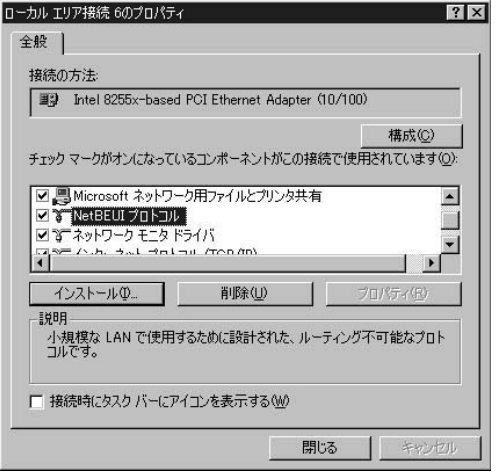

## **TCP/IP NetBEUI** Windows 2000

Windows 2000 TCP/IP NetBEUI  $CD$ 

CD Print Server Driver

" ALT" "TAB"

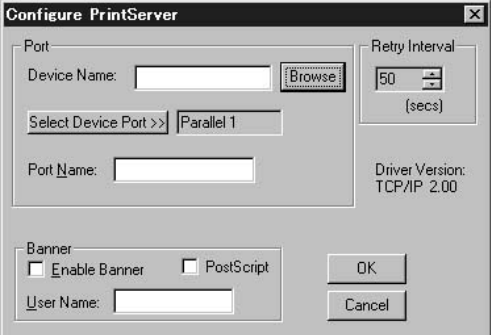

Configure PrintServer

ンタの設定を続けるか、あるいは「Cancel 」ボタンをクリッ

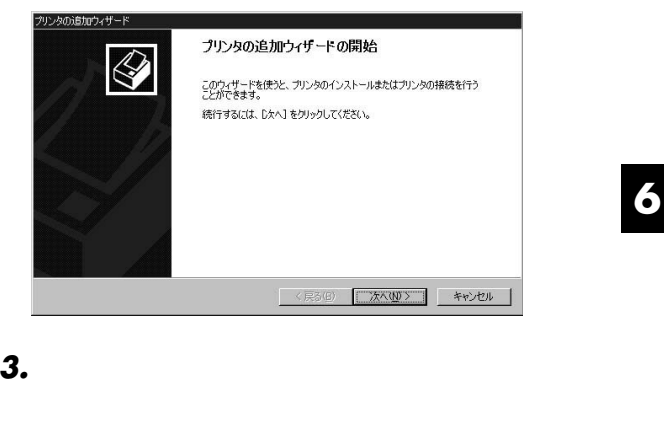

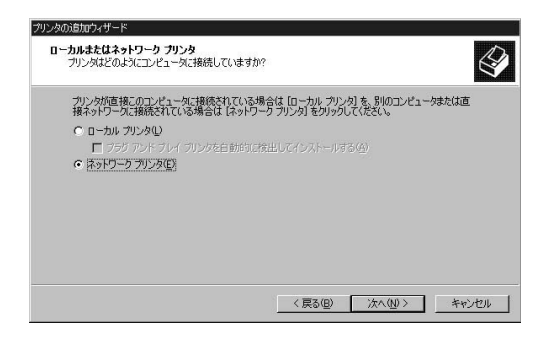

### Print Server

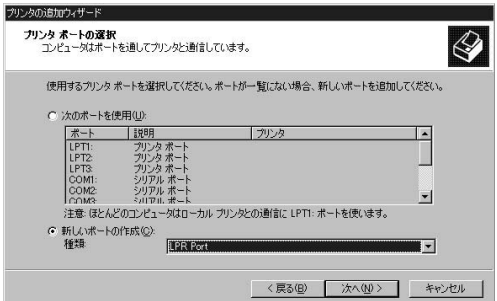

 $\blacksquare$ 

**5.** Configure PrintServer

**The Select** Select and Select and Select and Select and Select and Select and Select and Select and Select and Select and Select and Select and Select and Select and Select and Select and Select and Select and Select and

Select 」ということを見ることをしています。このように、このようには、このようになっています。このようには、このようには、このようには、このようには、このようにはないます。このようには、このようにはないます。このよ

 $\mathsf{OK}$ 

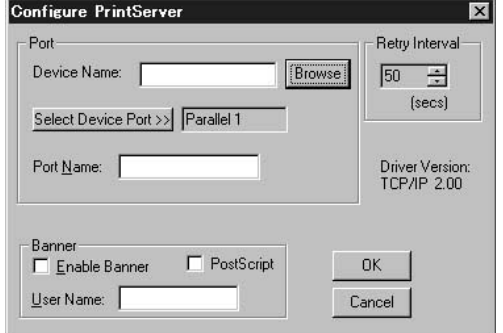

*4.*
**6.** Device Name **Select Device Port** Output Select

 $\mathsf{OK}$ 

Configure Print Server **Configure Print Server** 

OK」ボタンを用いています。

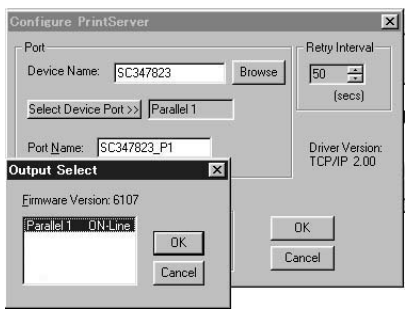

**6**

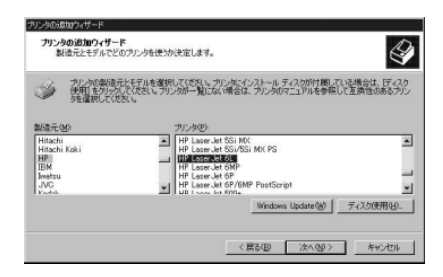

 $\mathbf{D}$ *8.*

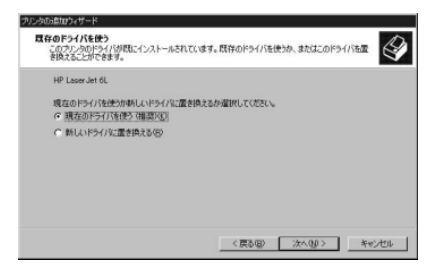

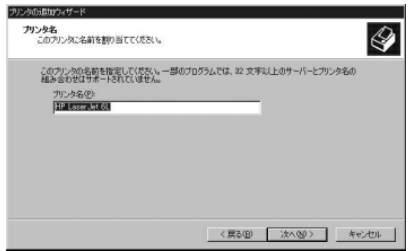

#### $\blacksquare$ *10.*

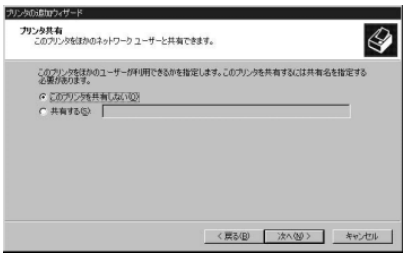

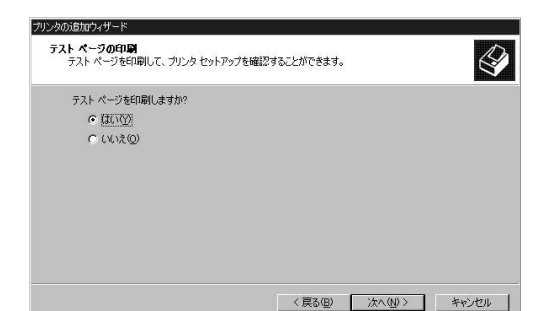

**6**

 $\blacksquare$ *12.*

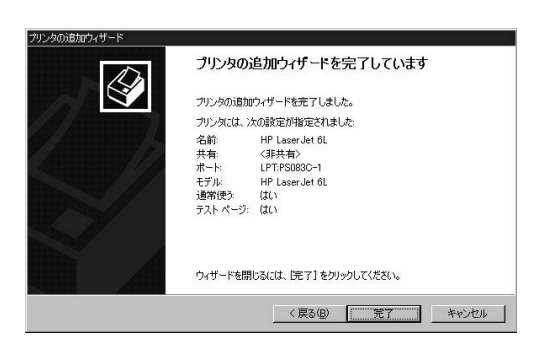

#### Windows XPの設定 **4**

TCP/IP

TCP/IP TCP/IP NIC NIC

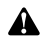

Windows XP NetBEUI NetBEUI

### TCP/IP

 $\blacksquare$ *1.*

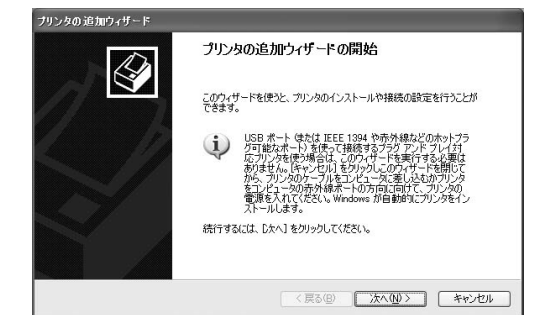

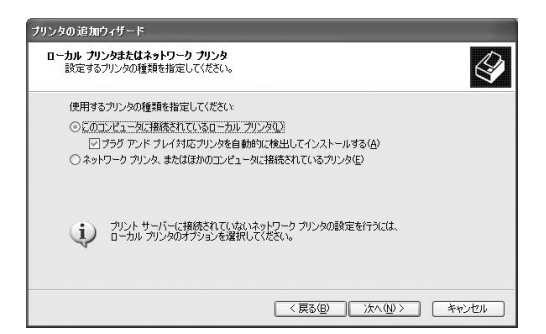

 $\blacksquare$ 

 $\blacksquare$ *3.*

*2.*

### Standard TCP/IP Port

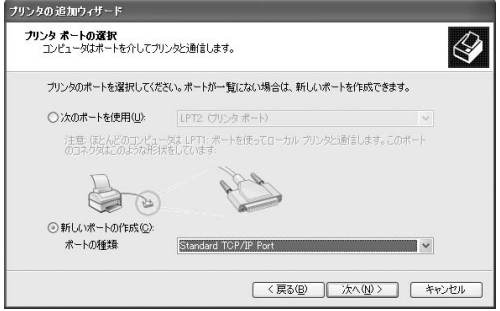

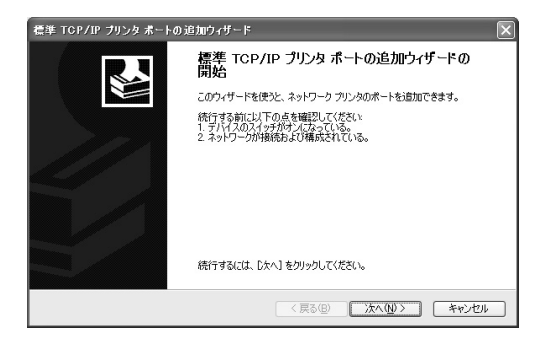

 $\blacksquare$ *5.*

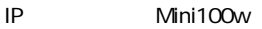

 $IP$ 

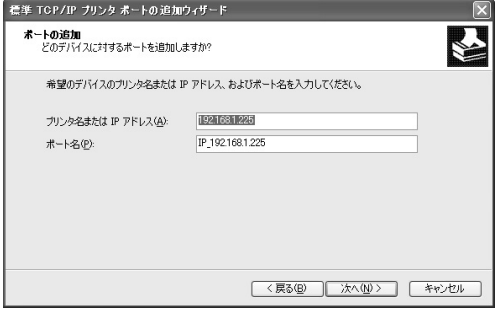

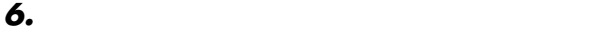

*7.*

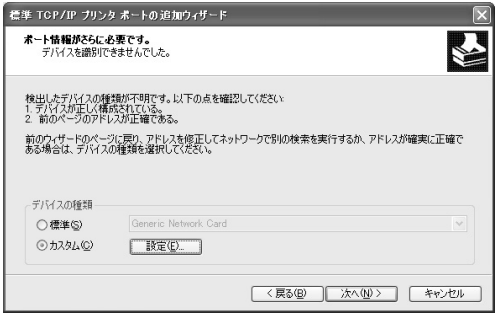

 $LPR$  $lp1$   $QK$ 

標準 TCP/IP ボート モニタの構成  $\sqrt{2}$ ポートの設定 ポート名(P): IP\_192.168.1.225 プリンタ名または IP アドレス(A): 192.168.1.225 ープロトコルー O Raw(R)  $@$  LPR(L) - Raw 設定-ポート番号(N): LPR 設定–– キュー名(Q):  $|p1|$ □LPR バイトカウントを有効にする(B) □ SNMP ステータスを有効にする(S) コミュニティ名(C): public SNMP デバイス<br>インデックス(D):  $OK$ キャンセル

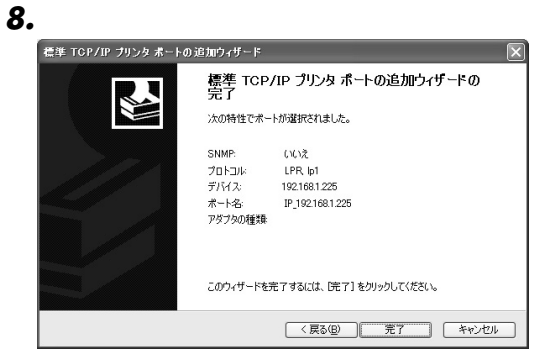

*9.*

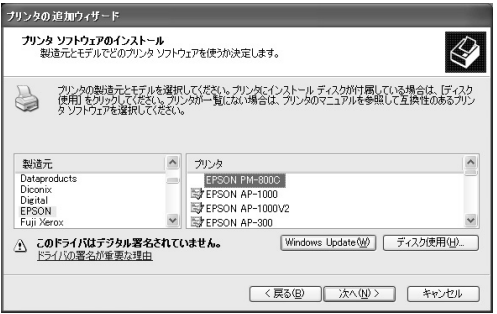

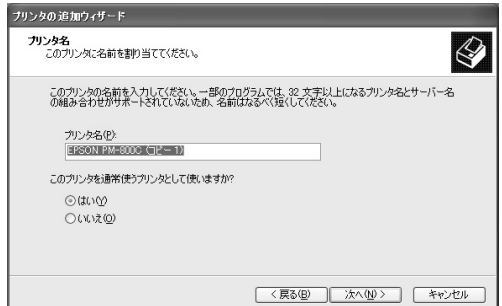

 $\blacksquare$ *11.*

**6**

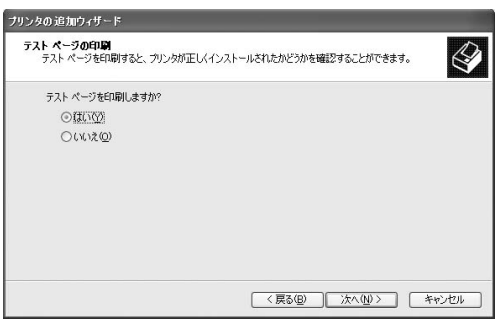

### Windows XP

#### Windows XP

 $CD$ CD Print Server Driver

 $*$  ALT"  $*$  TAB"

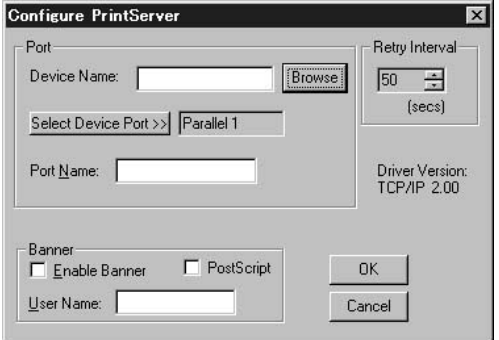

Configure PrintServer

Cancel

 $\blacksquare$ *2.*

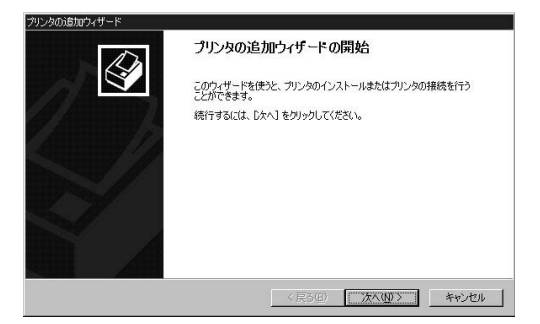

 $\blacksquare$ *3.*

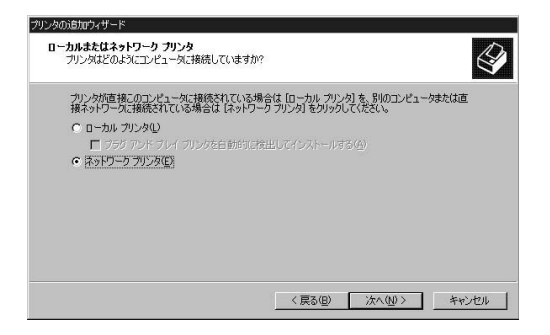

#### Print Server

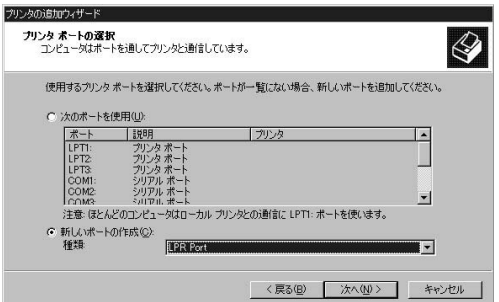

 $\blacksquare$ 

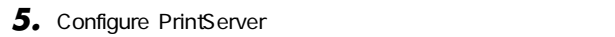

**।** 

### **The Select** Select and Select and Select and Select and Select and Select and Select and Select and Select and Select and Select and Select and Select and Select and Select and Select and Select and Select and Select and Select 」 ウィンドウが表示されます。このようには、このようには、このようには、このようには、このようには、このようには、このようには、このようには、このようにはないます。

*4.*

 $\mathsf{OK}$ 

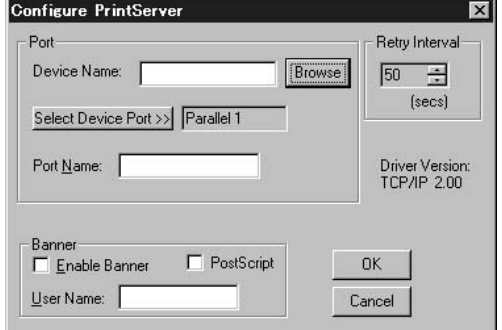

### **6.** Device Name **Select Device Port** Output Select

 $\mathsf{OK}$ 

Configure Print Server **Configure Print Server** 

OK COM

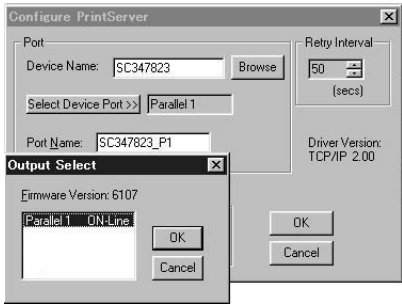

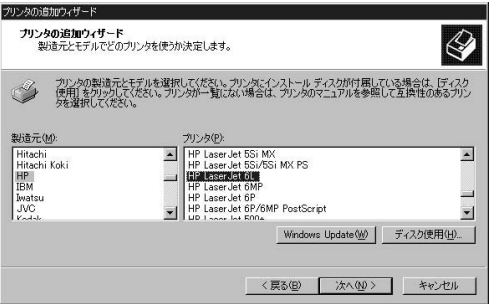

#### $\mathbf{D}$ *8.*

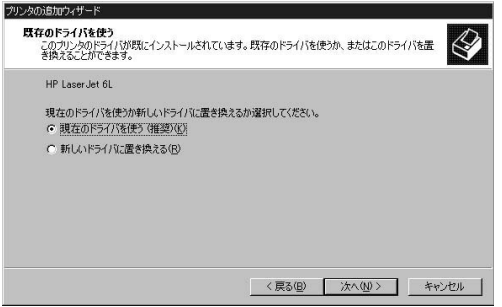

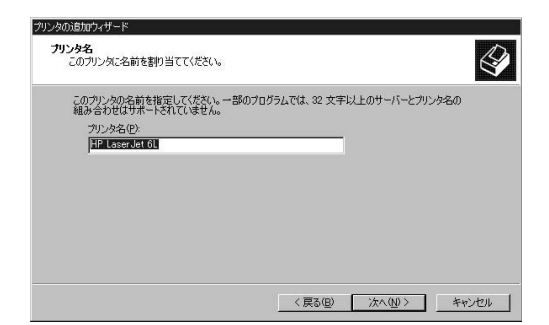

#### $\blacksquare$ *10.*

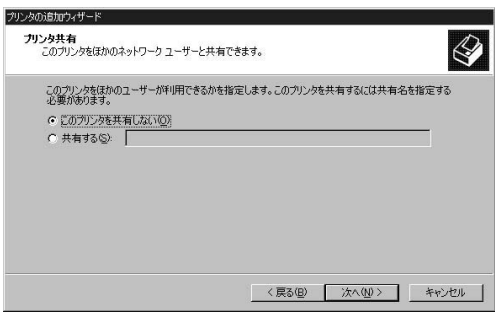

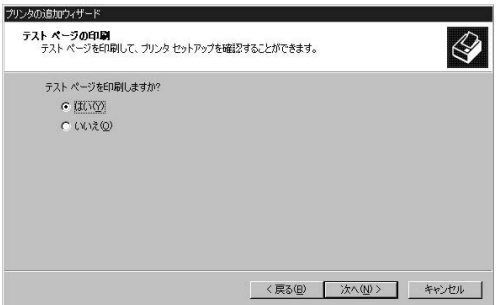

 $\blacksquare$ *12.*

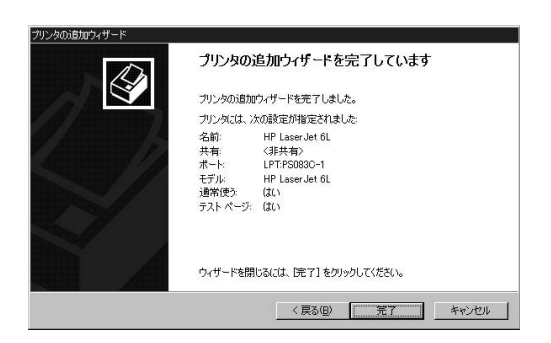

#### Mac OSの設定 **5**

AppleTalk Mac OS  $7.x$ AppleTalk

Â

PostScript
Mini100w

Mini100w PostScript  $\overline{A}$  SCII  $\overline{C}$ 

**6**

AppleTalk AppleTalk

**AppleTalk** 

AppleTalk

PostScript

LaserWriter 8

 $\nu$  and  $\nu$  and  $\nu$  and  $\nu$  and  $\nu$  and  $\nu$  and  $\nu$  and  $\nu$  and  $\nu$  and  $\nu$  and  $\nu$  and  $\nu$ 

**124** Mini100w

### **1.** Apple

LaserWriter 8 AppleTalk *2.*

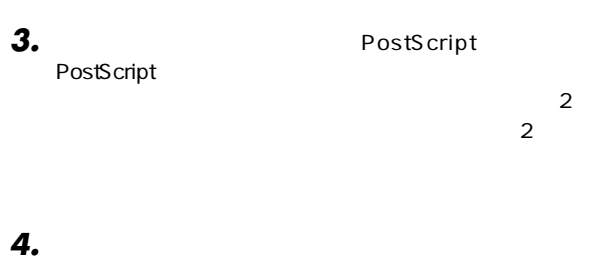

 $\mathsf{PPD}$ 

*5.*

**6**

#### SCO UNIXの設定 **6**

**SCO UNIX** 

UNIX UNIX

SCO UNIX OpenServer 5.0.x

root *1.*

# *2.*

mkdev rlp

a.Do you want to install or remove printing  $i/r/q$  ? q

 $"$  i"

b.Do you wish to change the printer description file /etc/printcap y/n ? n

" $V''$ 

c.Enter information for remote printers or local printers accepting remote printing requests. Please enter the printer name q to quit

 $Mini1$  $\cap$ w

d. Is xxxx a remote printer or a local printe  $r/l$  $\chi$ xxx $\chi$  $\mathbf{r}$   $\mathbf{r}$ 

e.Please enter the name of the remote host that xxxx is attached to: (xxxx) extendion to the state of the state of the state of the state of the state of the state of the state of

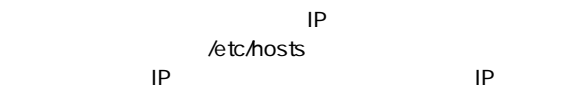

f.Printer xxxx is connected to host xxx.xxx.xxx.xxx.Is this correct?  $y/n$ 

XXXX XXX.XXX.XXX.XXX  $" \ y"$  $g.$ " $y''$  "n"

h.Would you like this to be the system default printer? y/n n

i.Do you want to install or remove printing  $i/r/q$  ?  $\mathsf{q}$ 

 $" q"$ 

j.Do you want to start remote daemon now y/n remote daemon

" $y''$ 

 $\mathbf{y}''$ 

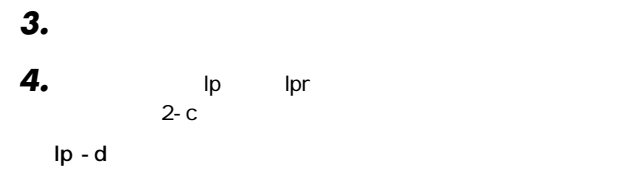

lpr - d

例:/etc/hosts ファイルを印刷する場合 lp - d Mini100w /etc/hosts

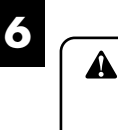

lpr - d Mini100w /etc/hosts

http //www.planex.co.jp/

#### SUN Solarisの設定 **7**

**SUN Solaris** 

**■SUN Solaris 2.x**

- **1.** root
- **2.** lpsystem

lpsystem-tbsd IP 例:lpsystem-tbsd 192.72.214.103

**3.** Ipadmin

ipadmin-p <>
-s IP 例:lpadmin-pMini100w - s192.72.214.103

## *4.*

accept enable accept Mini100w enable Mini100w

# *5.*

 $\n \ \, \mathsf{lp}}\n$  $3 \qquad \qquad$  $Ip - d$ /etc/hosts lp - d Mini100w /etc/hosts?144 *6.*

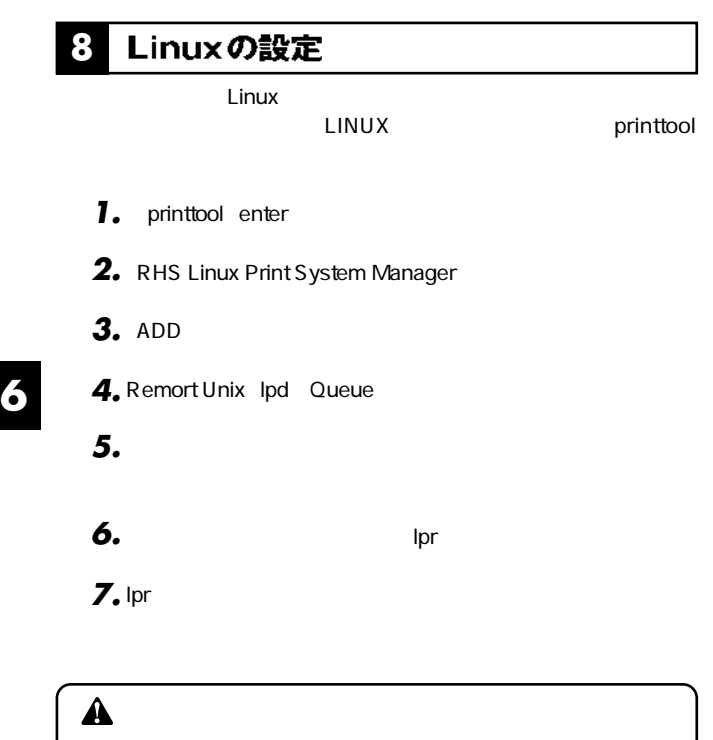

# **Mini100w**

# 各機能について

### **IPP Internet Printing Protocol** IPP IPP IPP

WindowsPC

 $FAX$ 

FAX <del>the set of the set of the set of the set of the set of the set of the set of the set of the set of the set of the set of the set of the set of the set of the set of the set of the set of the set of the set of the set </del>

**1**

IPP Windows 2000/NT OS Mini100w

Windows 98/98 SE ME /2000/XP

**第7章**

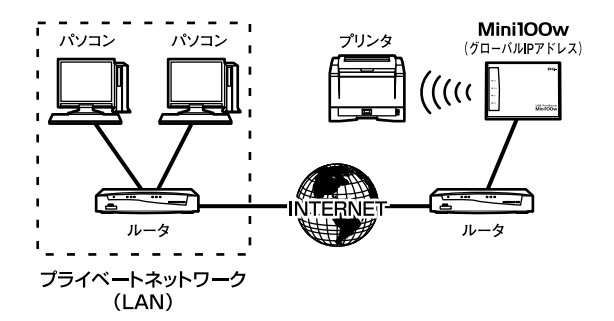

7-1 Mini100w

**Firewall**  $IPP$  " $"$ 

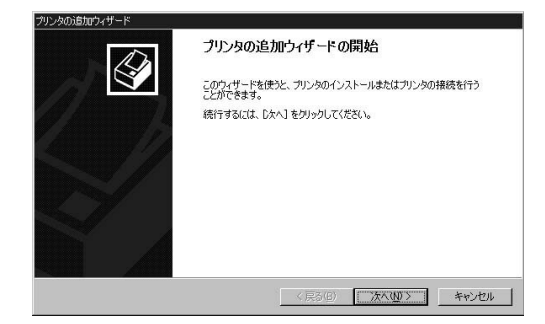

 $\blacksquare$ *3.*

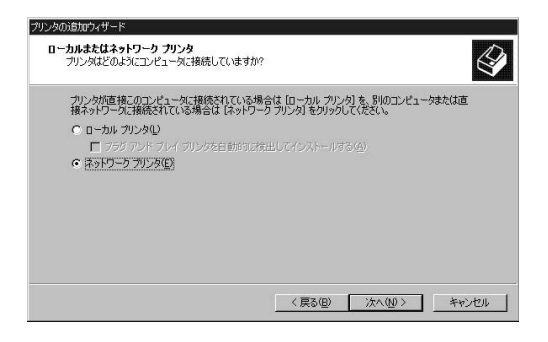

 $\hat{\mathbf{A}}$ 

Mini100w IP

 $\overline{\mathsf{URL}}$ 

:631/ipp/P1

example and the term of the term of the term of the term of the term of the term of the term of the term of the term of the term of the term of the term of the term of the term of the term of the term of the term of the te

 $P1, P2, P3"$ 

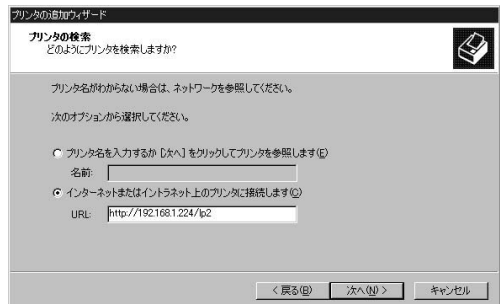

*5.*

 $\mathsf{HP}$ 

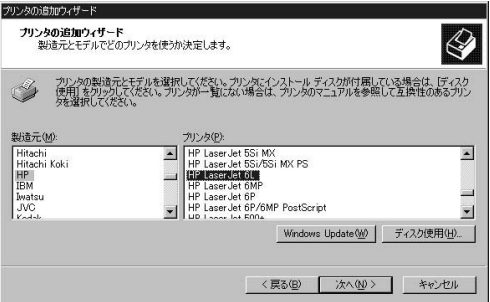

#### $\mathbf{D}$ *7.*

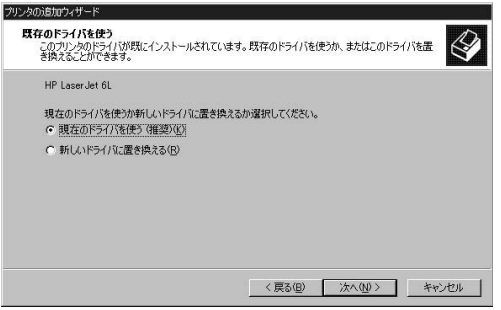

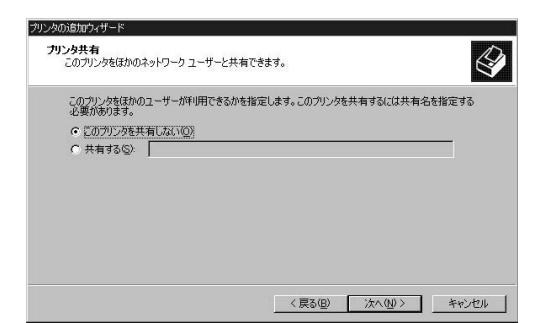

 $\blacksquare$ 

 $\blacksquare$ 

*9.*

*8.*

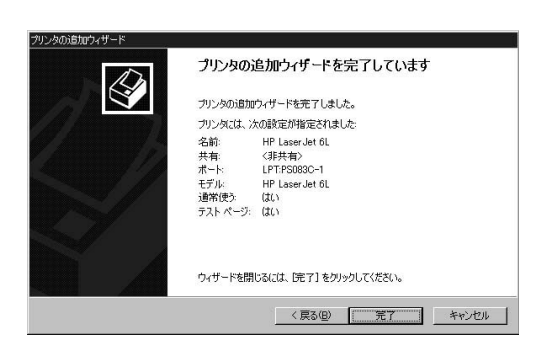

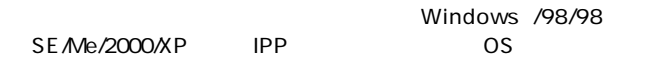

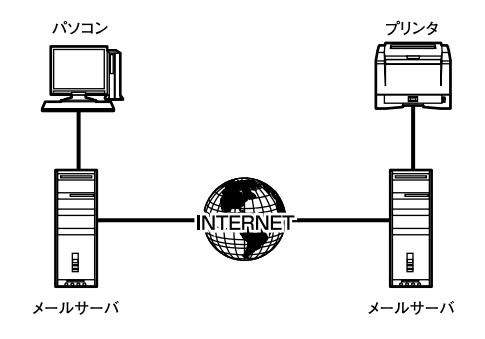

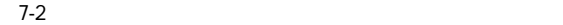

 $Web$ 

**Mini100w Mni100w** 

**Mini100w Mini100w** 

# Mini100w

### " Configuration" "TCP/IP"

- " TCP/IP"
- " Internet Mail Printing Configuration" the IP  $\mathsf{I}$

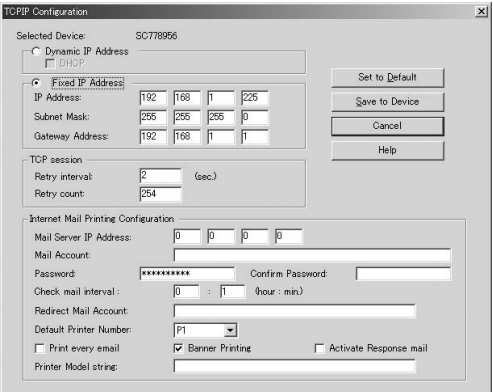

Mail Server IP Address **TP** IP

Mail Account

**Password** 

<Confirm Password>

Check Mail interval

**Redirect Mail Account** 

<Default Printer Number>

**Options** 

Print every E - Mail

**Banner Printing** 

Activate Response mail

Printer Model string 19 $\blacksquare$ 

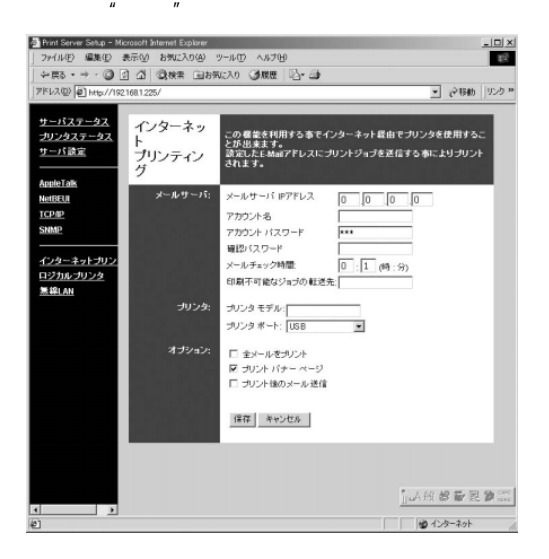

 $\mu$   $\eta$ 

 $\mathsf{IP}$ 

**Mini100w Mni100w** 

19  $\sim$
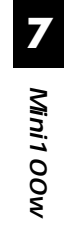

 $\overline{u}$   $\overline{u}$   $\overline{u}$  $\overline{n}$ *2.*

#### D: Driver Ipd setup.exe

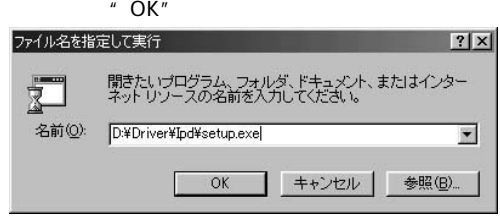

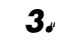

3. Welcome" **Communist State Assett** the Next"

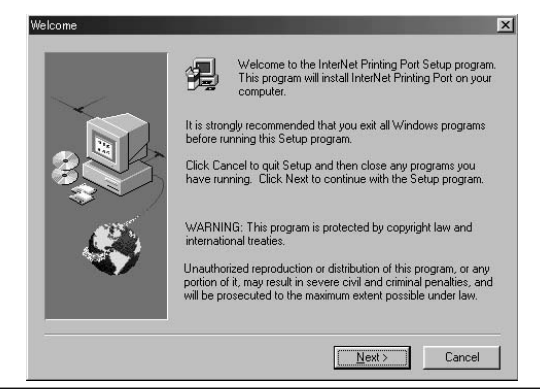

### 4. Internet Printing Port Driver Configuration"

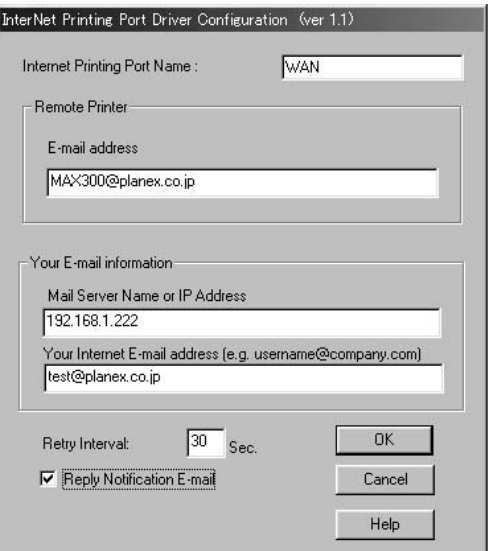

Internet Printing Port Name

E-mail address

Mail Server Name or IP Address

 $\mathsf{IP}$ 

**Mini100w Mini1 OOW**  Your Internet E-mail address

Retry Interval

Reply Notification E-mail

 $"$  OK"

5. Setup Complete " **5.** Setup Complete " **5.** Tinish"

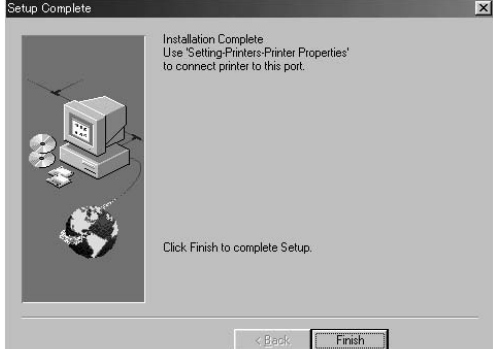

### *2.*

*1.*

## *3.*

### *4.*

#### Port Name"  $\blacksquare$

#### HP LaserJet 6L (JAPAN)のプロパティ  $|?|x|$ 全般 詳細 共有 用紙 「印刷品質 ファット」 HP LaserJet 6L (JAPAN) 印刷先のポート(P): WAN (InterNet Printer) ▼ ボートの追加(T). ポートの削除(D) 印刷に使用するドライバ(U): ▼ ドライバの追加(M)... HP Laser Jet 6L (JAPAN) ブリンタ ポートの割り当て(C)... ブリンタ ボートの解除(N)... タイムアウト設定の一 未選択時(S):  $15<sub>15</sub>$ 秒 送信の再試行時(R): 45 秒 スプールの設定(L)... | ポートの設定(O)... キャンセル 適用(A) OK

 $\alpha$   $\alpha$   $\alpha$   $\alpha$ 

 $\mu$   $\eta$ 

 $\mathbf{u}$  and  $\mathbf{v}$ 

## " Internet Printing

 $\overline{O}$ K

 $\mathcal{U}$   $\mathcal{U}$ 

 $\mu$   $\mu$   $\mu$   $\mu$ 

 $\frac{1}{2}$   $\frac{1}{2}$   $\frac{1}{2}$ 

" OK"

HP Web JetAdmin HP Web JetAdmin

HP Web JetAdmin Windows NT/2000 HP-UX Solaris Red Hat Linux SuSE Linux OS IE 4.0 Netscape 4.0
HP Web JetAdmin HP Customer Care Online http //www.hp.com/go/webjetad-min.

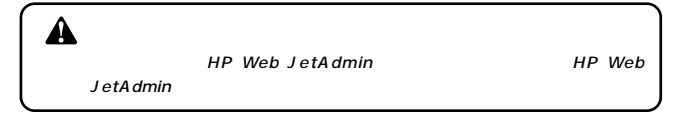

### **HP Web JetAdmin**

HP Web JetAdmin

- **1.** HP Customer Care Online http //www.hp.com/go/webjetadmin)へアクセスし、インストレーシングのマクセスし、インストレーシングのマクセスし、インストレーシングのマクセスし、インストレーシングのマクセスし、インストレーシングのマクセスし、インストレー
- **2.** Windows NT/2000 **and the UV** UNIX しんじょうかい しんしゃくん しんしゃくん しんしゃくん しんしゃくん しんしゃくん しんしゃくん しんしゃくん しんしゃくん しんしゃくん しんしゃくん しんしゃくん しんしゃくん しんしゃくん しんしゃくん

 $\mathsf{pdf}$ 

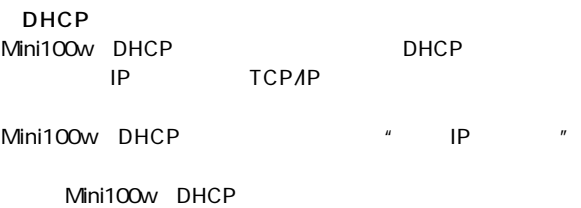

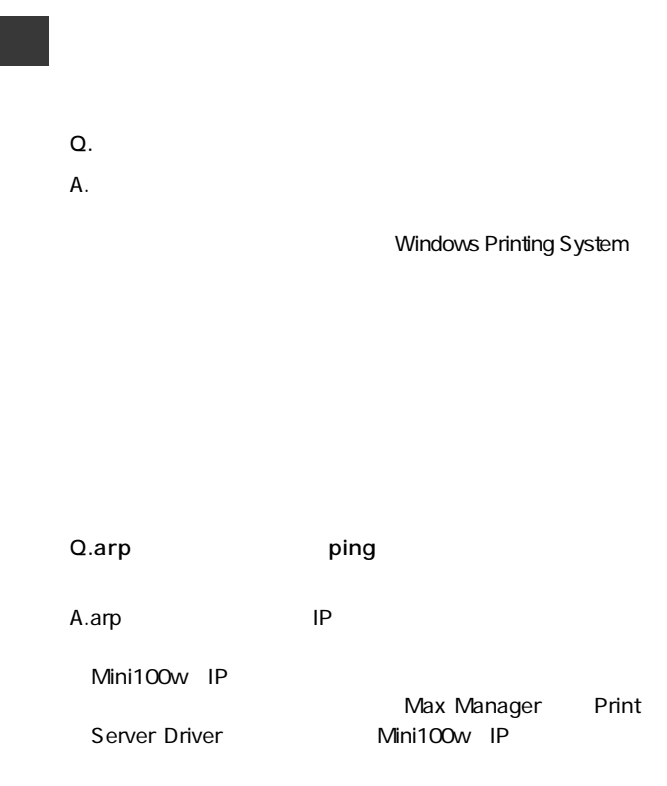

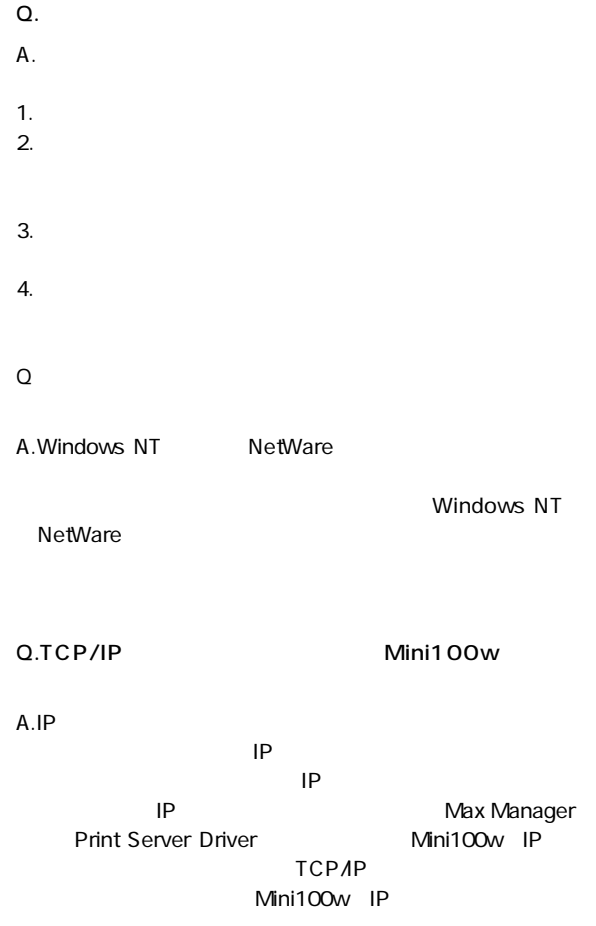

USB

Mini100w

IEEE802.3 10BASE-T、IEEE802.3u 100Base-TX

USB SPEC1.1 TYPE A RJ-45 10BASE-T 100BASE-TX)

<対応OS> Windows 98/98 SE Me/2000/NT4.0/XP Macintosh Mac OS 9.0 Linux

TCP/IP、NetBEUI、AppleTalk

 $IFD$ 

LAN、WLAN、ACT、ERR

AC100V 50/60Hz 3W AC

DC12V、800mA

0~40℃

-10~70℃

5~90%

W×D×H 120×95×25 mm

156g

<EMI> VCCI ClassB, FCC ,CE

## **MEMO**

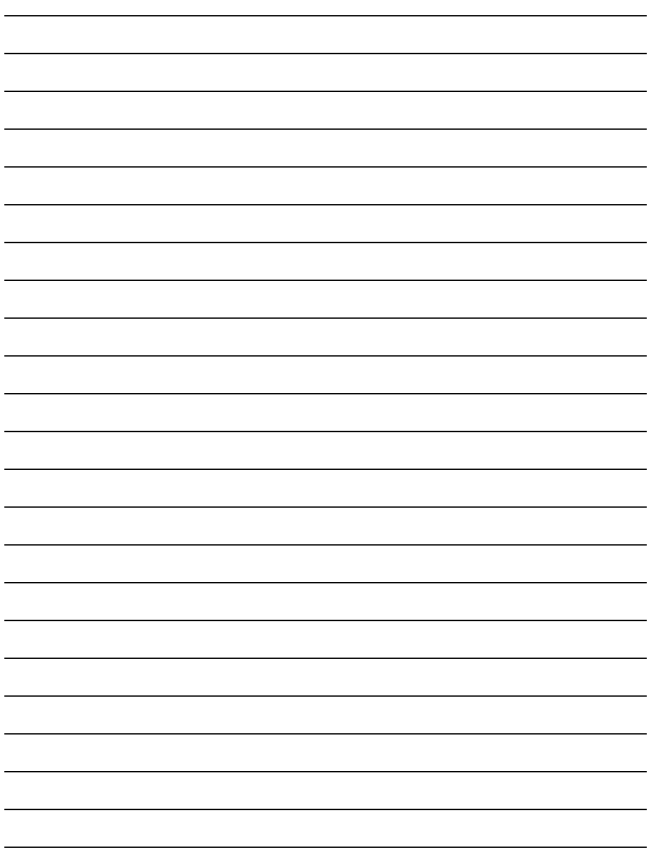

## **MEMO**

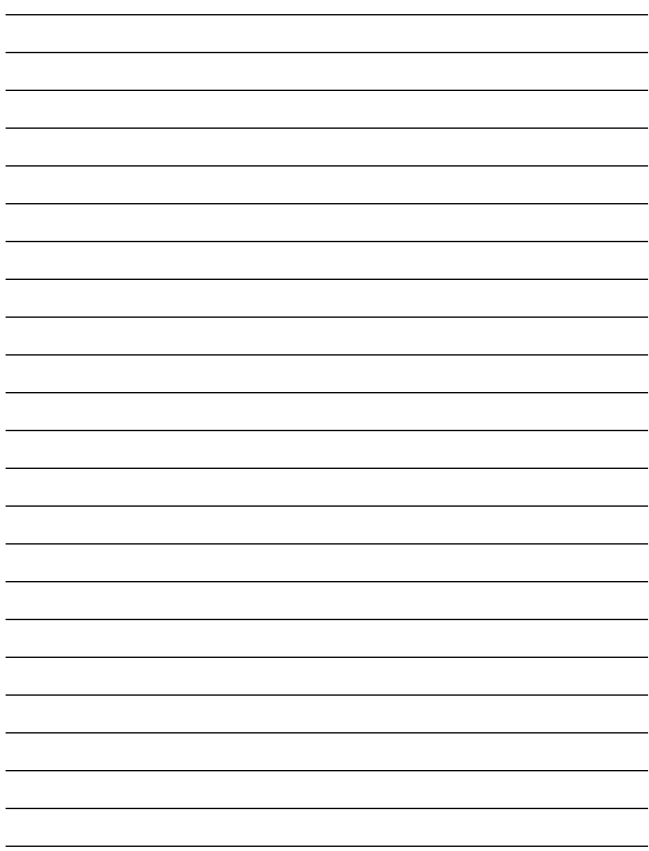

## ユーザー登録について

### **http://www.planex.co.jp/user/user.htm**

## 質問表

 $\sim$  2

FAX

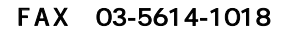

送信日:

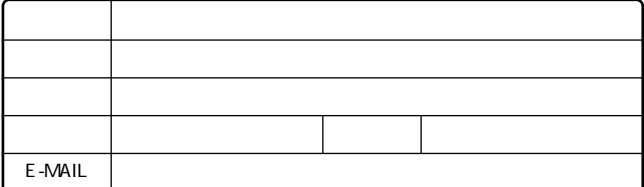

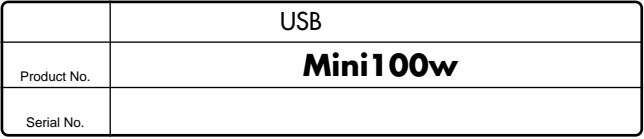

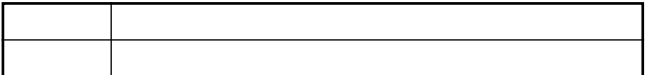

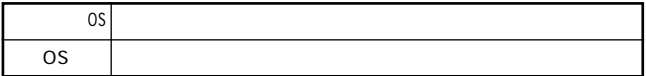

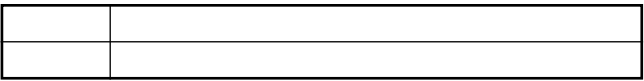

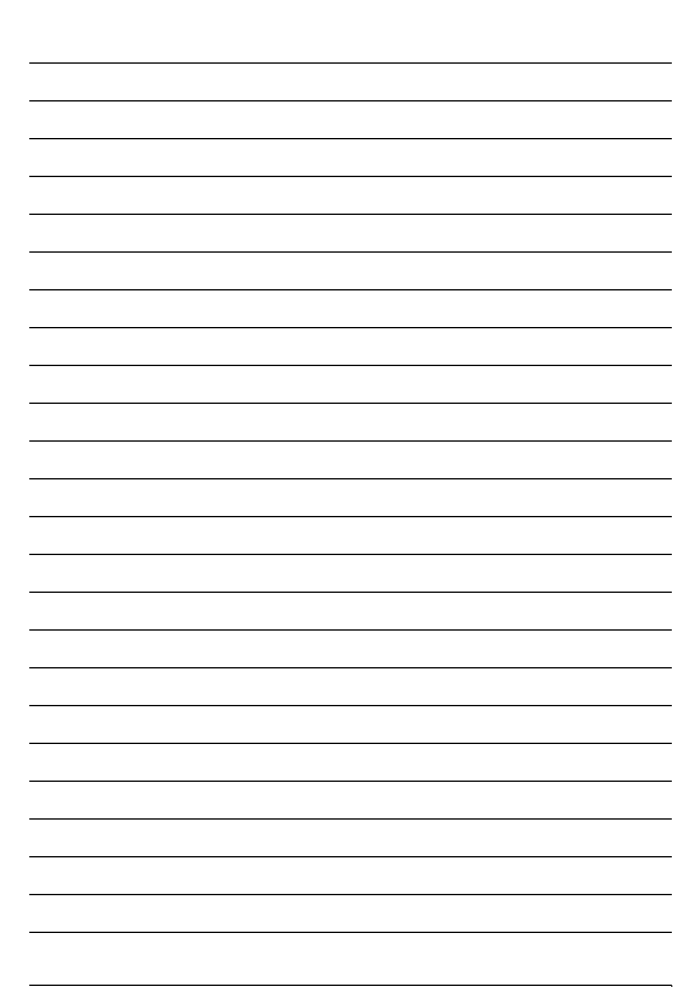

# 保証規定

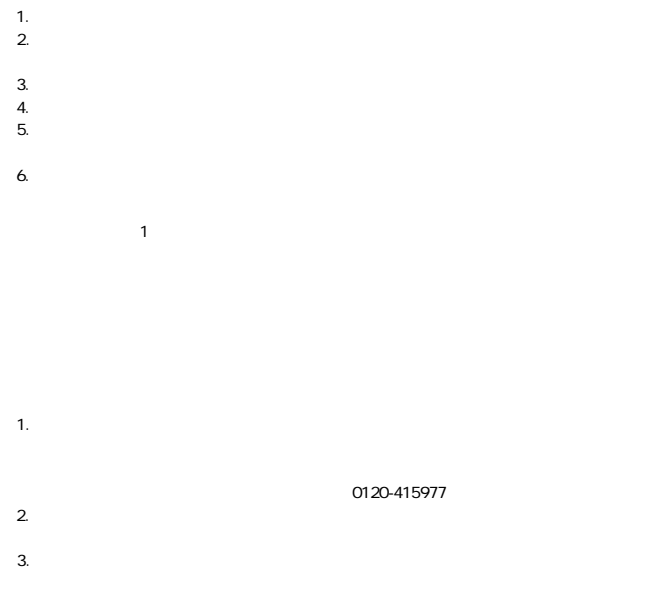

This warranty is valid only in Japan.

## 保証書

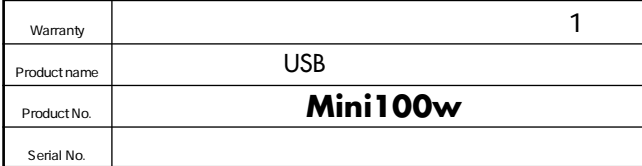

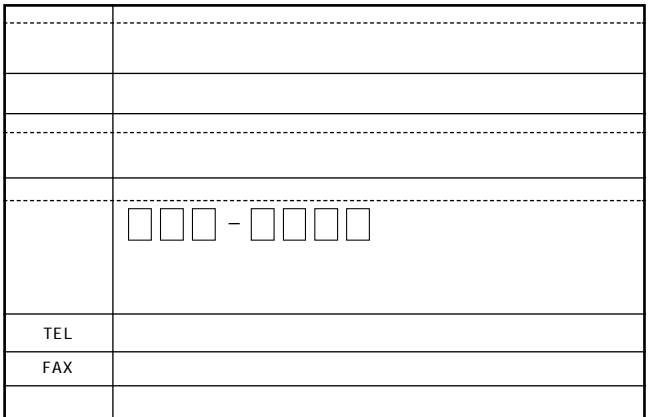

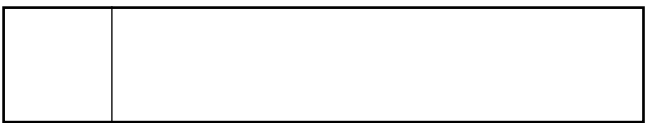

## プラネックスコミュニケーションズ株式会社

#### プラネックスコミュニケーションズ株式会社

http://www.planex.co.jp/ E-MAIL:info-planex@planex.co.jp

ご質問の受付やドライバのアップデートを 下記Webサイトで行っておりますのでご利用ください。

ユーザー登録: http://www.planex.co.jp/user/user.htm

FAX: 03 5614 1018

 $10:00 \sim 12:00 \cdot 13:00 \sim 17:00$ 

受付時間:月曜日~金曜日 (祭日は除く)

フリーダイヤル: 0120-415977

一切のサポートは受けられませんのでご注意ください。

いただいていない場合には、

なお弊社ホームページにてユーザー登録を行って

技術的なご質問、バージョンアップ等のお問い合わせは お気軽に下記へご連絡ください。

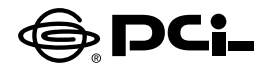

## Mini100Wのマニュアル訂正とお詫び

SS Manual No PHM-02-06-07 JF Mini100manu

このたびは、PCI製品をお買い上げ頂き誠にありがとうございます。

本製品のマニュアルの記載に誤りがありました。訂正するとともにお 詫びいたします。

#### P10 背面

- 誤:「リセットボタン」
- 正:「DIAGボタン」

誤:プリントサーバをデフォルト設定に戻すスイッチです。 正:プリントサーバの診断に使うスイッチです。

### P149 DHCP

誤:デフォルト設定ではMini100WのDHCP設定は「無効」です。 正:デフォルト設定ではMini100WのDHCP設定は「有効」 です。

今後ともPCI製品をご愛顧いただけますよう、お願い申し上げます。

#### プラネックスコミュニケーションズ株式会社